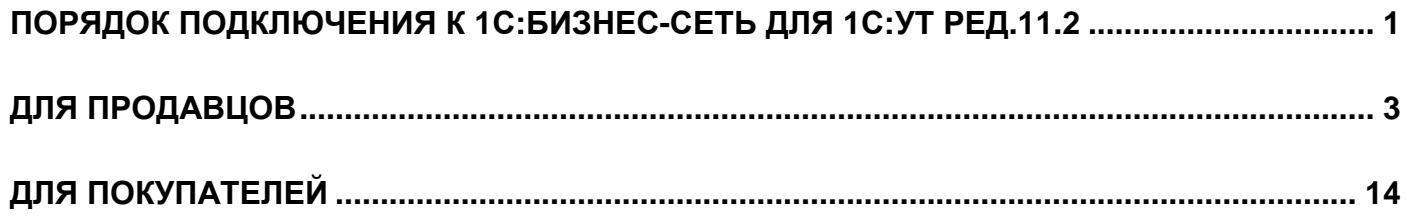

Для того, чтобы сервис Торговых предложений стал доступен, необходимо сначала подключить 1С:Бизнес-сеть.

# **Порядок подключения к 1С:Бизнес-сеть для 1С:УТ ред.11.2**

Подключение к 1С:Бизнес-сети производится для каждой информационной базы. Команда подключения находится в разделе «НСИ и администрирование» – «Настройка интеграции» – «Обмен электронными документами»:

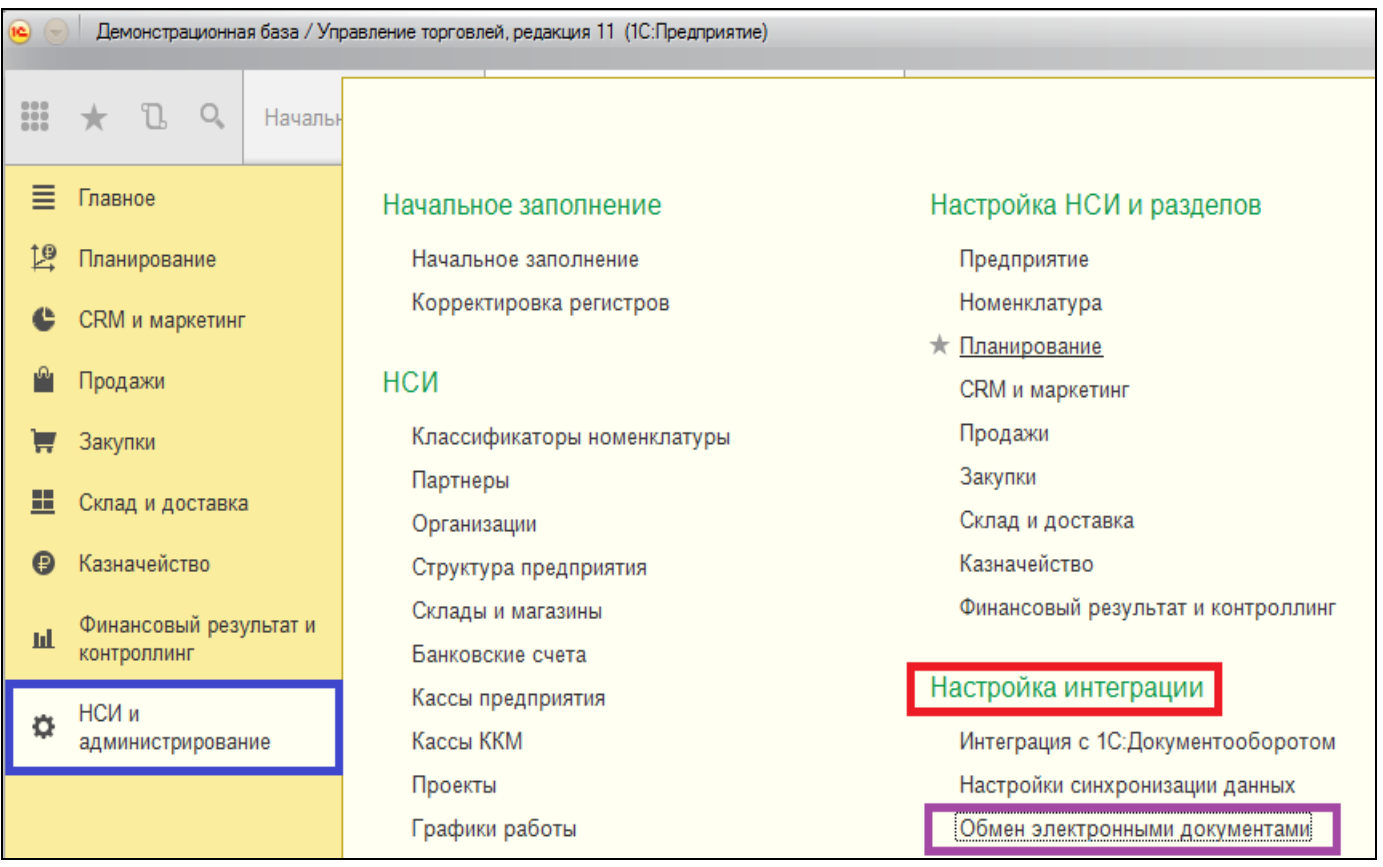

Если в программе ведется учет по нескольким организациям, откроется форма списка подключения:

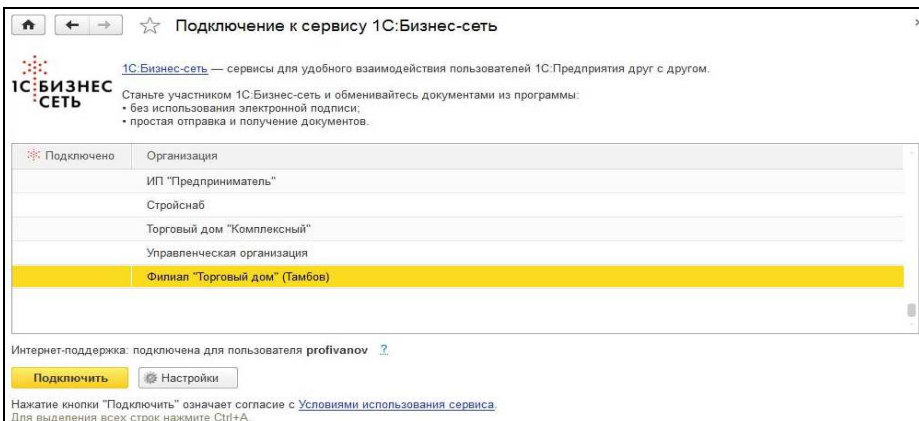

В форме подключения необходимо указать организации, которые необходимо подключить и выполнить команду «Подключить».

Если в информационной базе одна организация, откроется форма подключения для одной организации:

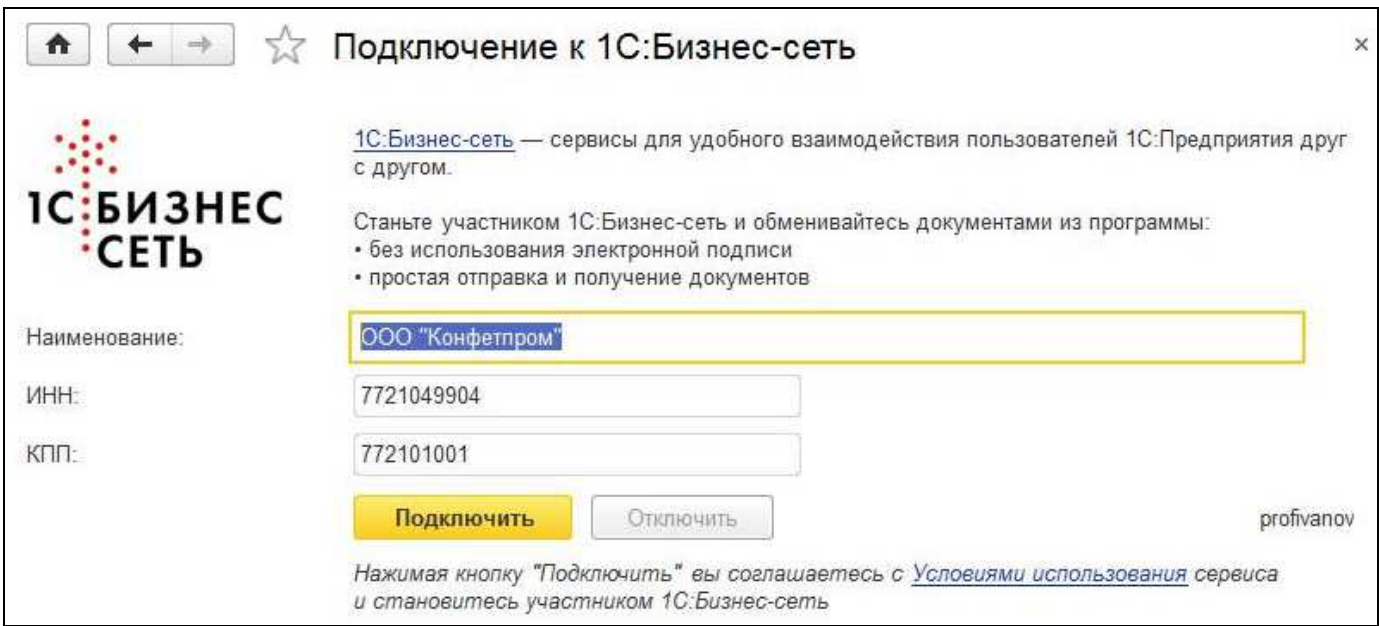

Для подключения требуется указать логин и пароль пользователя к сервису Интернет-поддержки пользователей.

#### **Просмотр профиля участника**

Для проверки подключения контрагента к сервису, в форме контрагента необходимо выполнить команду

寒 «Просмотр профиля в 1С:Бизнес-сети»:

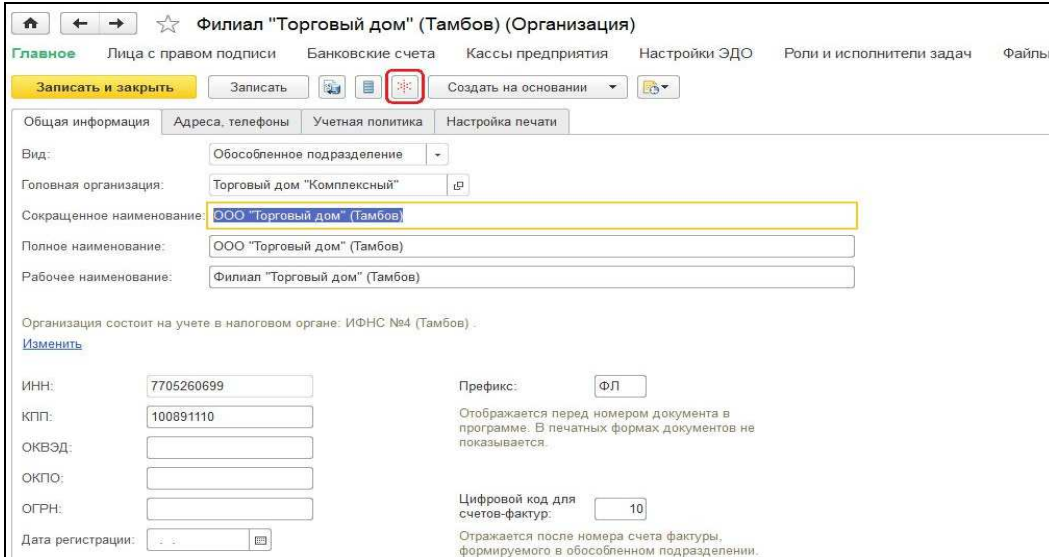

При выполнении, если контрагент подключен к сервису, открывается форма профиля участника сервиса:

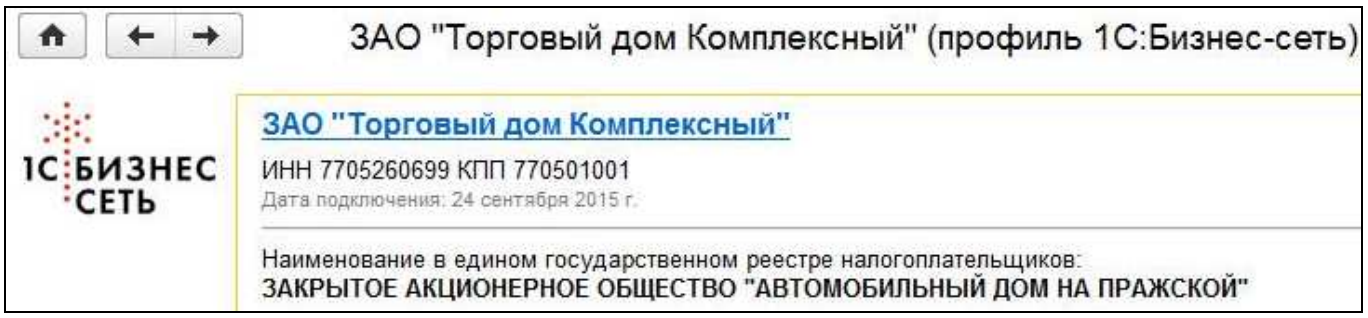

Если контрагент не подключен к сервису, можно отправить приглашение контрагенту для подключения:

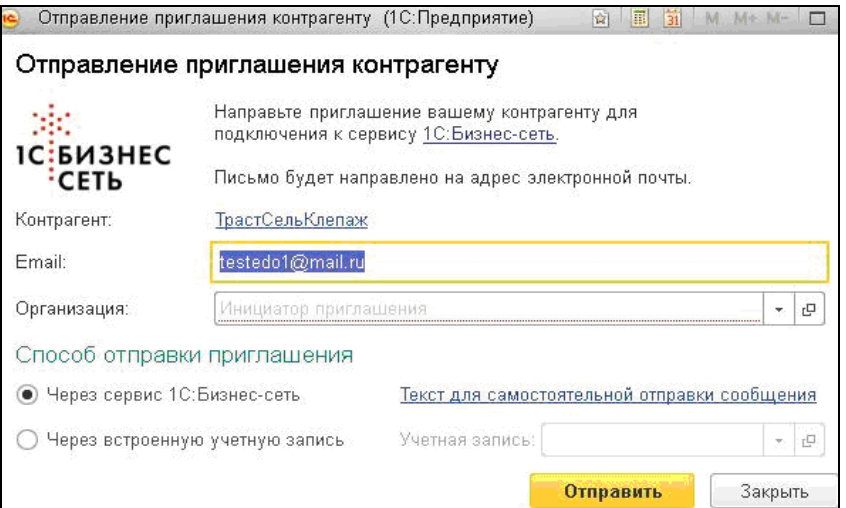

Отправление приглашения контрагенту производится по электронной почте через почтовый сервис 1С:Бизнес-сети или через встроенную учетную запись. При отправке приглашения необходимо указать организацию, от имени которой будет направлено приглашение.

Также приглашение контрагенту может быть отправлено вместе с документом при отправке, если контрагент предварительно не был подключен к 1С:Бизнес-сети.

## **Для продавцов**

#### **Начало работы с сервисом Торговых предложений:**

Для подключения сервиса Торговых предложений заходим на главную страницу, вкладка «НСИ и администрирование», раздел «Настройка интеграции», выбираем «Обмен электронными документами»:

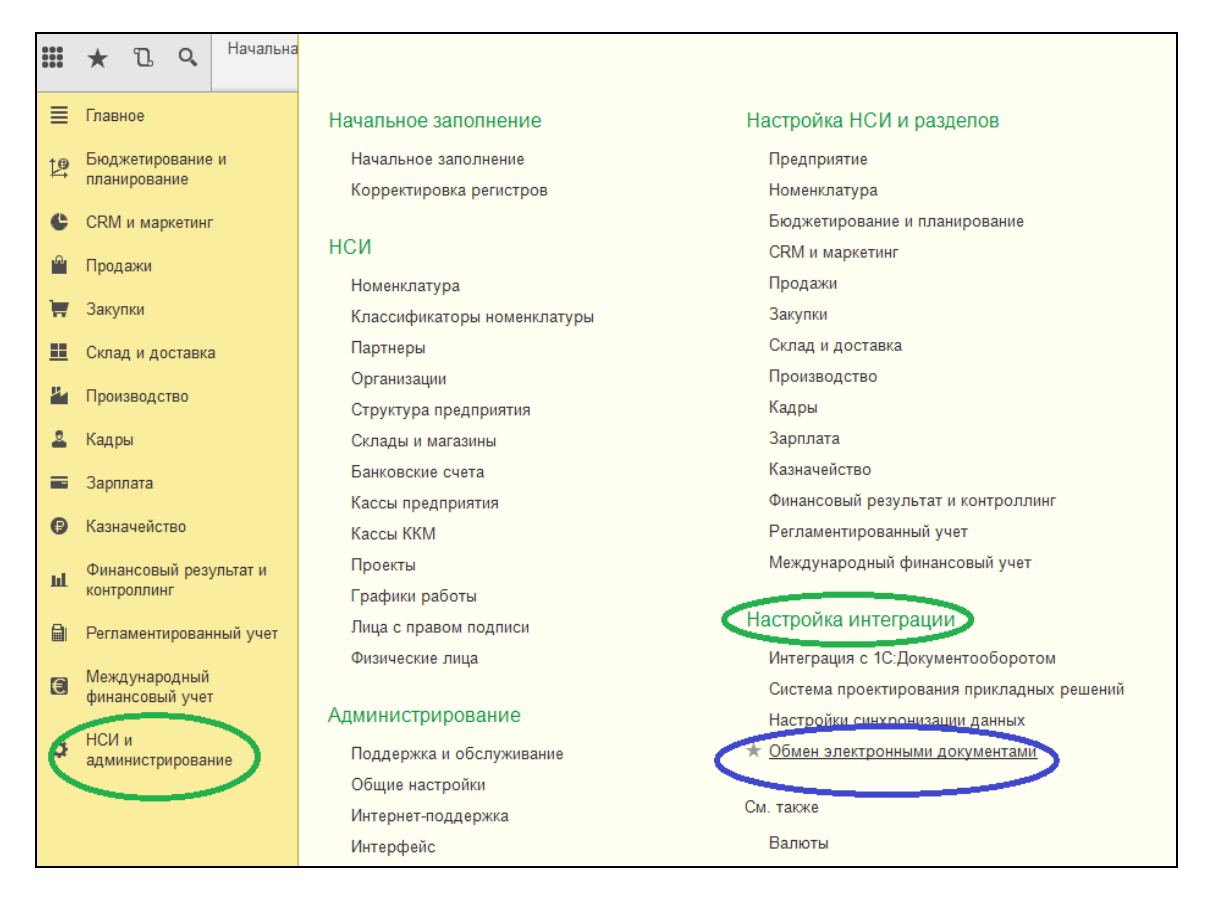

В открывшейся форме необходимо поставить флаг в окне «Обмен данными с 1С:Бизнес-сетью»:

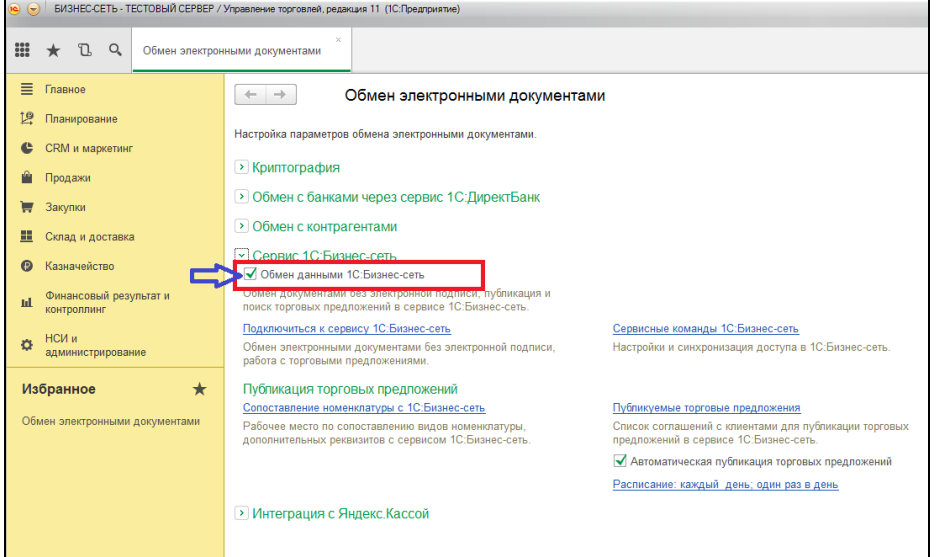

После проставления флага в окне, станет активным раздел «Публикация торговых предложений», в котором доступны поля «Сопоставление номенклатуры с 1С:Бизнес-сеть» и «Публикуемые торговые предложения»:

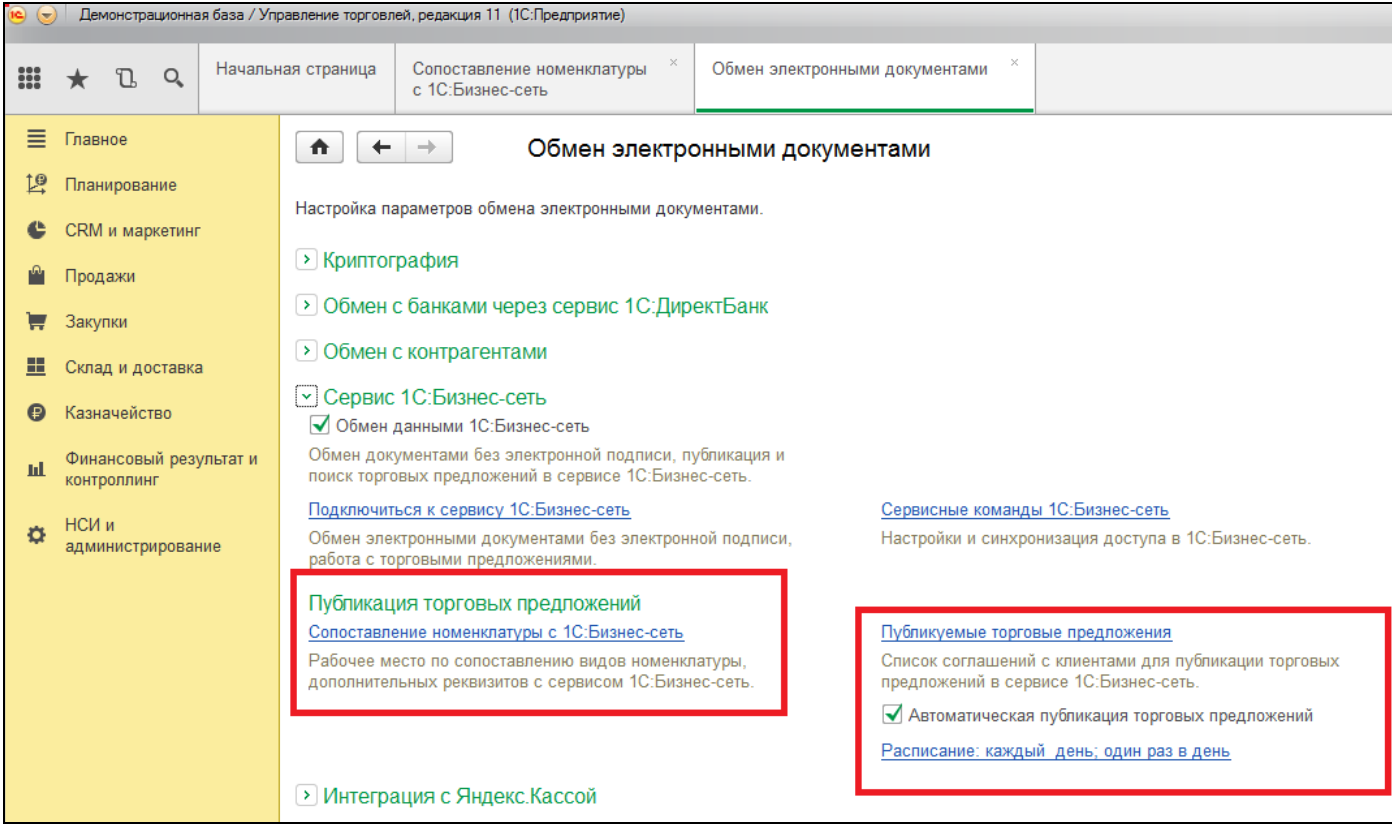

Если поставить флаг в строке «Автоматическая публикация торговых предложений» (по умолчанию установлено «каждый день, один раз в день»), станет возможным сделать расписание обновлений в нескольких разрезах:

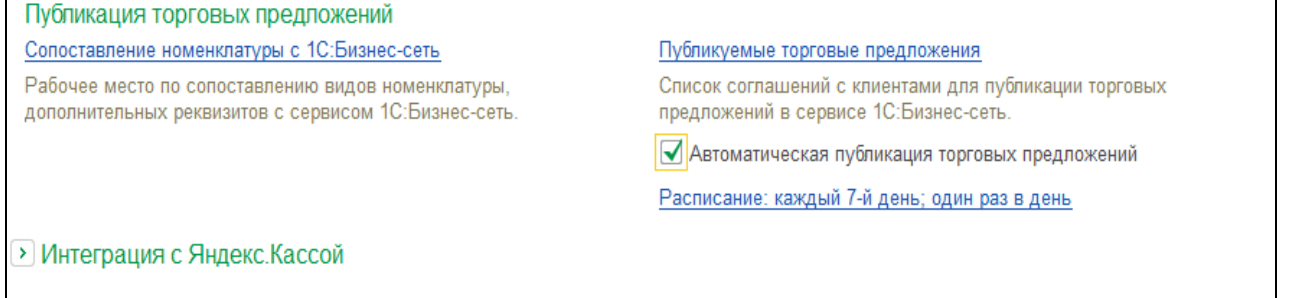

Для того, чтобы потенциальные покупатели могли найти товар в 1С:Бизнес-Сеть, он должен быть опубликован в сервисе. Перед публикацией необходимо сопоставить свой товар с категориями 1С:Бизнес-сети. Для этого необходимо нажать кнопку «Сопоставление номенклатуры с 1С:Бизнес-сеть:

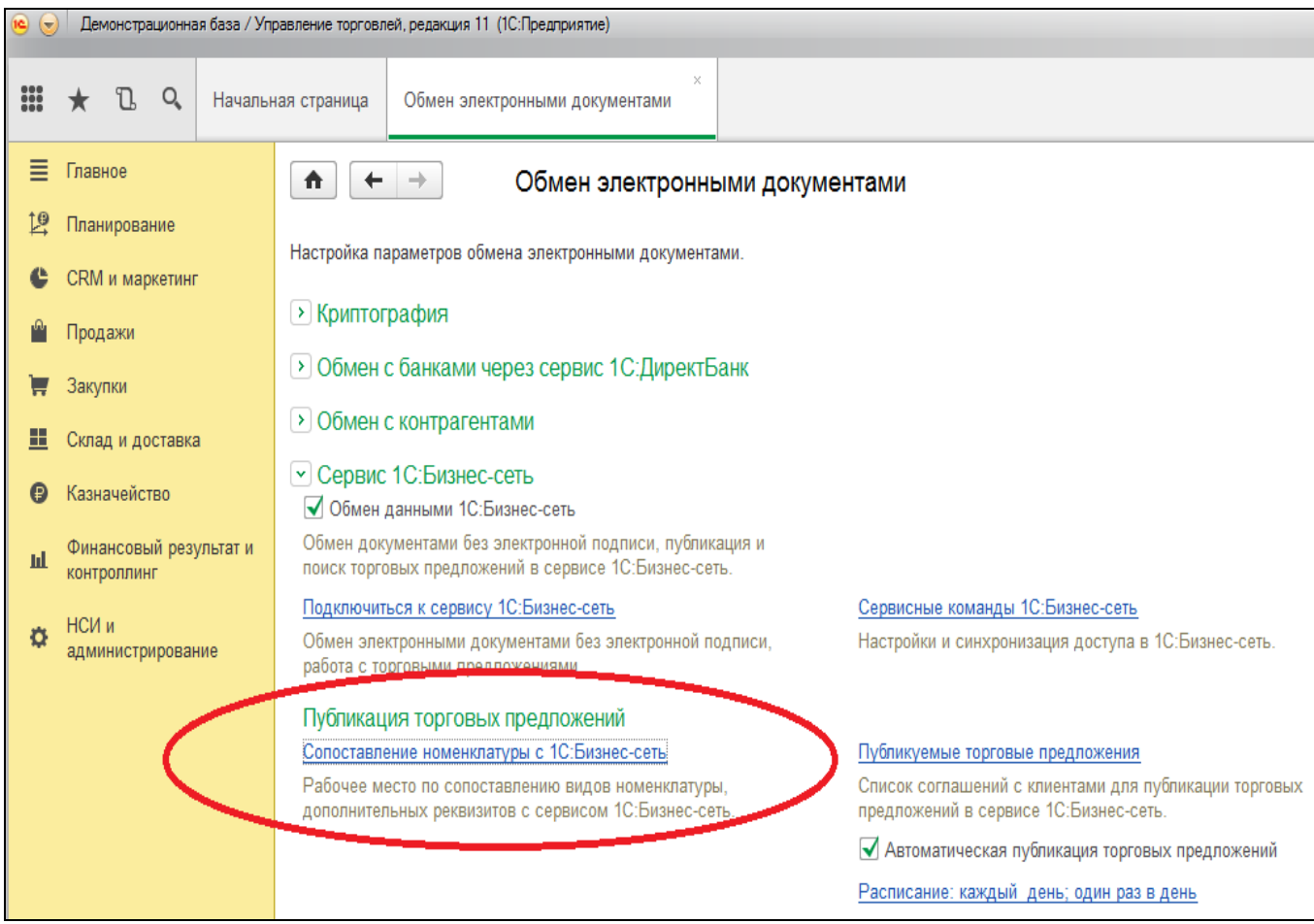

В открывшемся окне в столбце «Вид номенклатуры» необходимо выбрать виды номенклатуры, которые необходимо сопоставить с категориями 1С:Бизнес-сети перед публикацией. Выбор категории производится в колонке "Категория 1С:Бизнес-сеть".

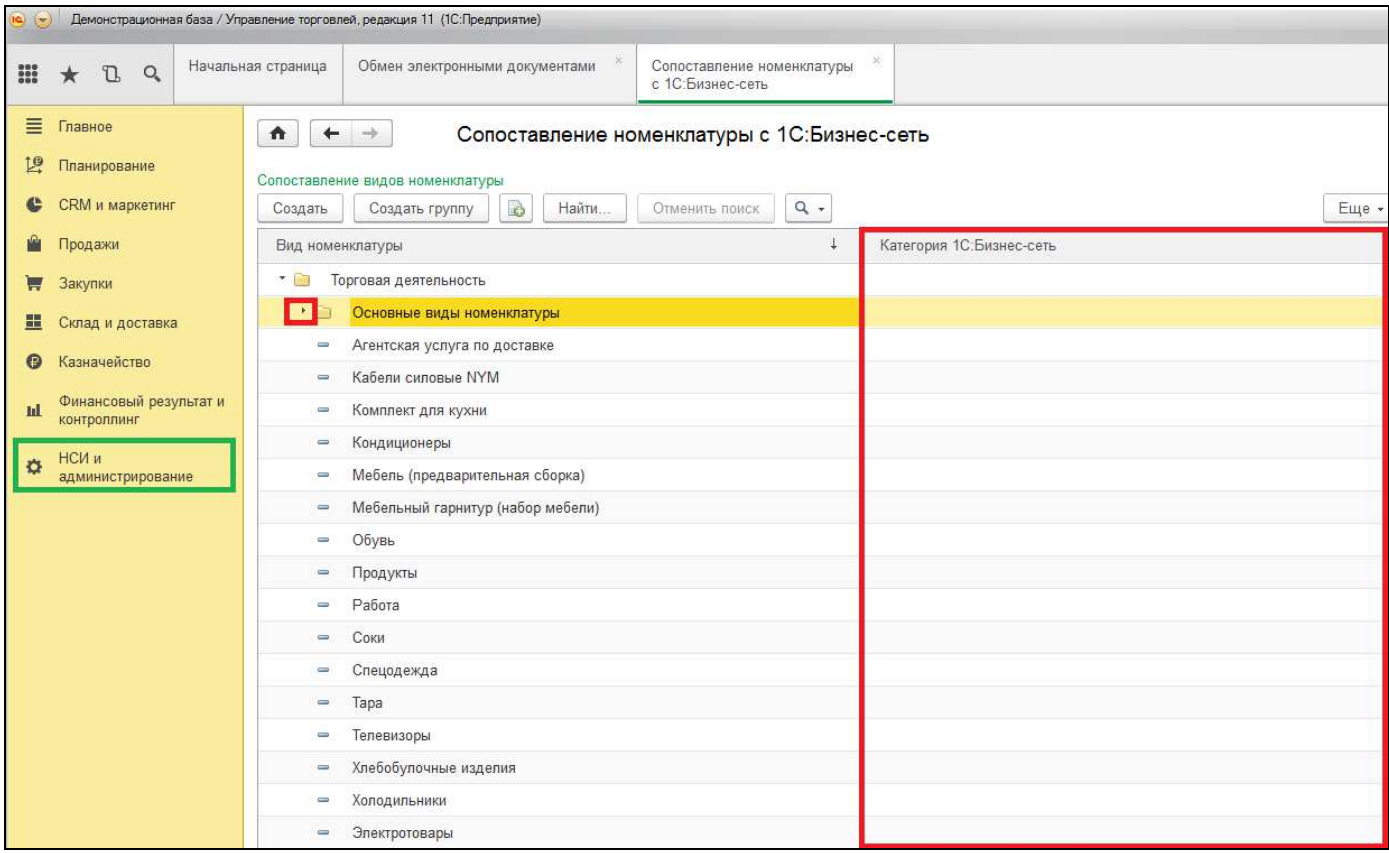

В форме выбора категории товаров 1С:Бизнес-сеть раскрыть необходимую группу и выбрать категорию:

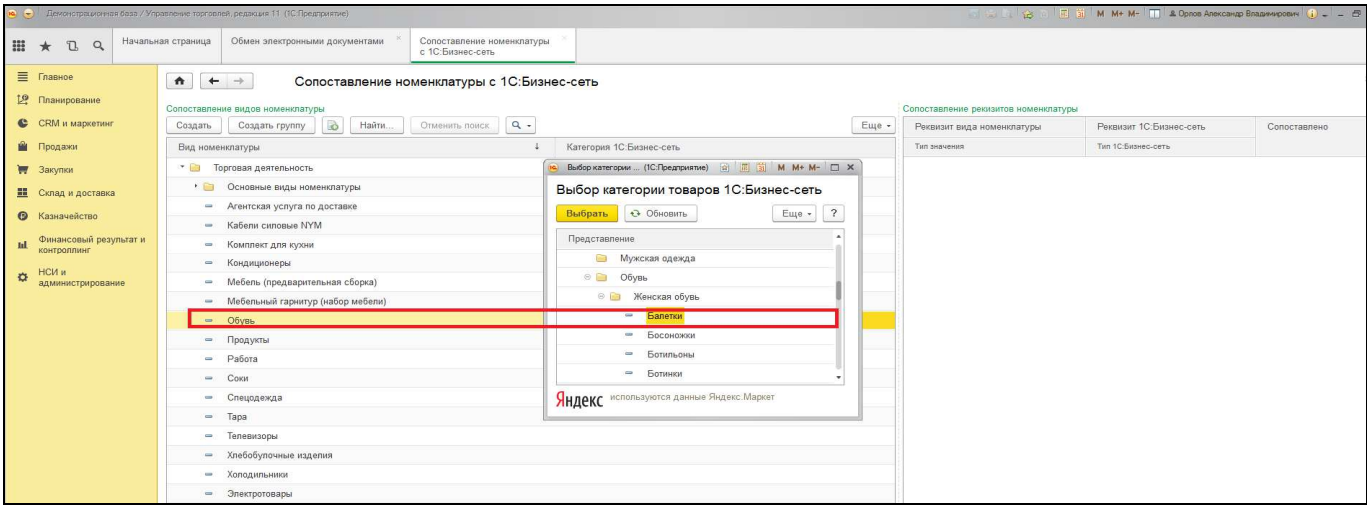

В правой части экрана откроется представление с выбором реквизитов рубрикатора. В колонке «Реквизит вида номенклатуры (Тип значения)» заполняем все типы значений сопоставляемого товара (у нас они уже внесены как дополнительные реквизиты товара, при внесении его в свою базу). Если нет совпадения по значениям слово в слово, можно выбрать схожие по смыслу, например:

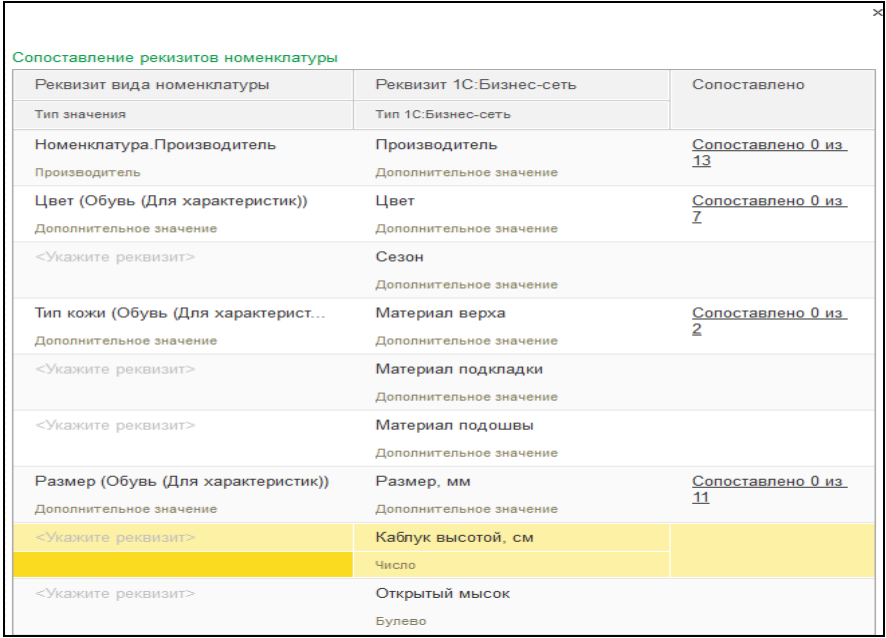

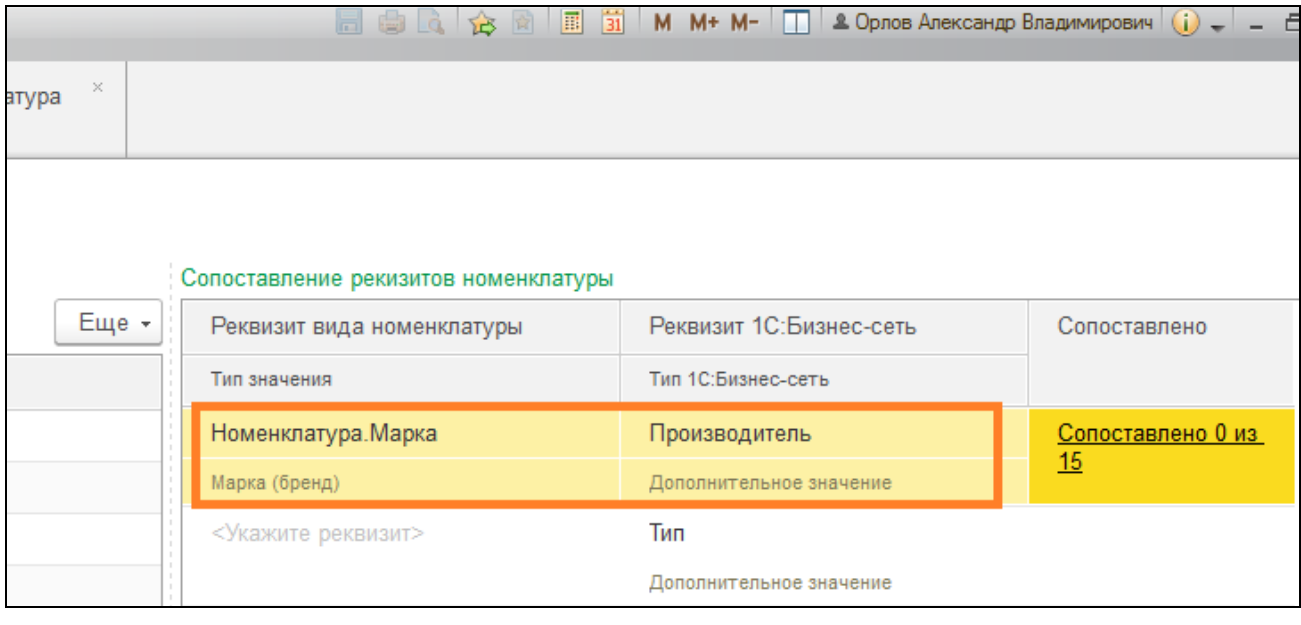

Нажимая два раза на каждую строчку, можно подобрать значения реквизитов вручную:

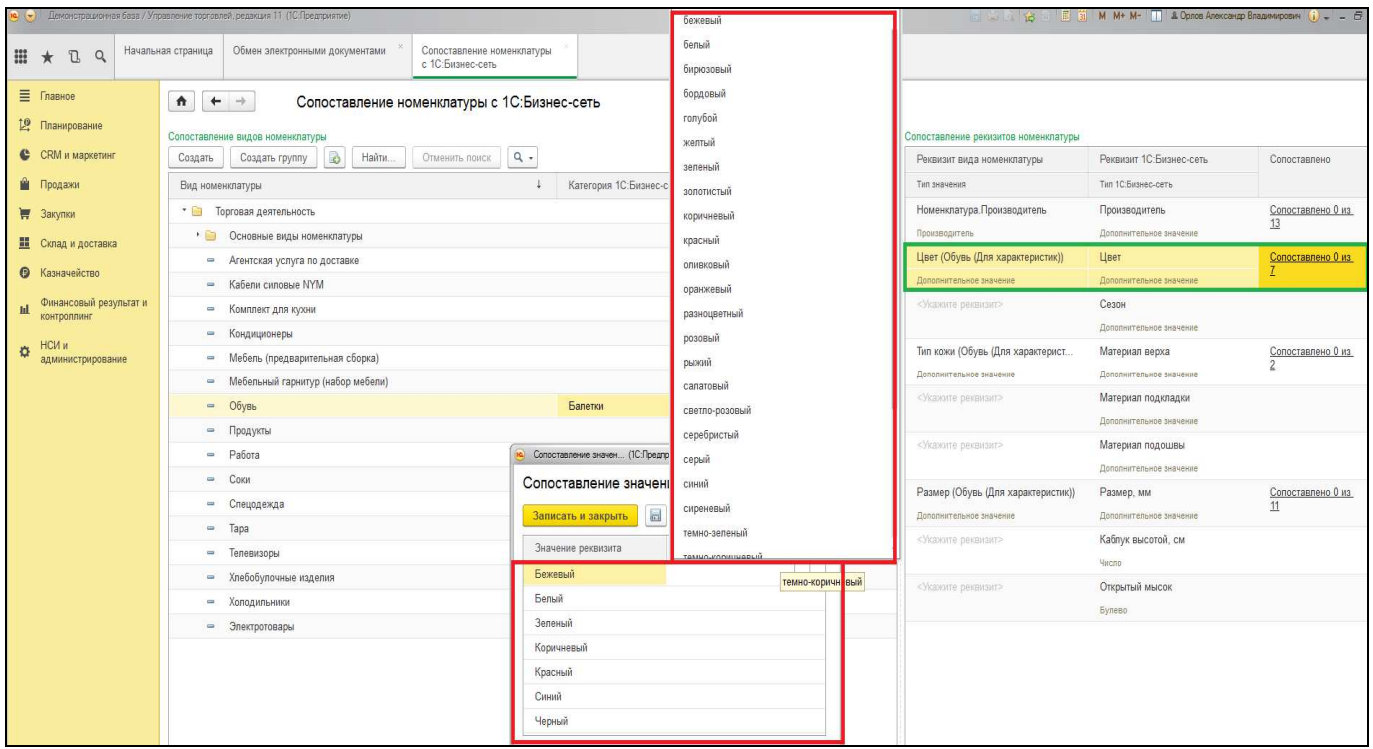

Необходимо нажать на кнопку «Сопоставлено результатов … из …» – откроется новое окно. В нем можно полистать значения товара в 1С:Бизнес-сети вручную, либо нажать кнопку «Заполнить» и все совпадающие или близкие по смыслу значения реквизита рубрикатора будут сопоставлены автоматически:

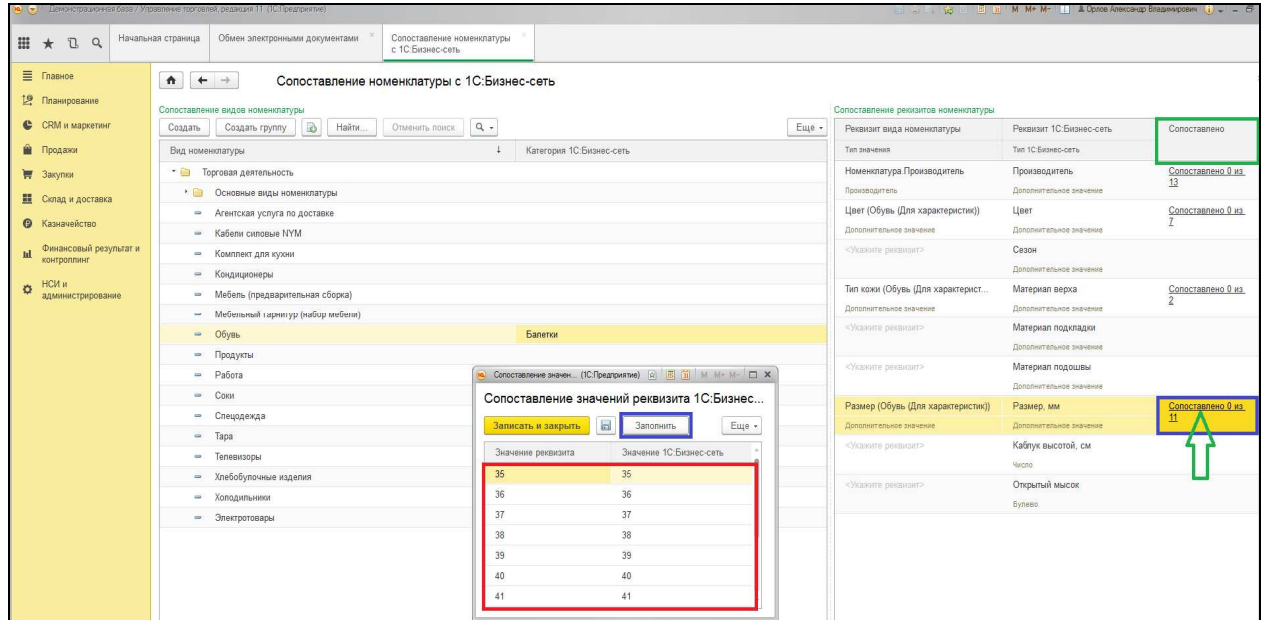

Если в «Реквизитах номенклатуры» в 1С:Бизнес-сеть есть реквизит, который у нас в дополнительных свойствах товара не добавлен, но Вам необходимо внести его, как дополнительный признак для сопоставления, можно добавить его в своем товаре (вкладка «НСИ и администрирование», раздел «Номенклатура», выбрать нужный товар, в его карточке добавить информацию)**:** 

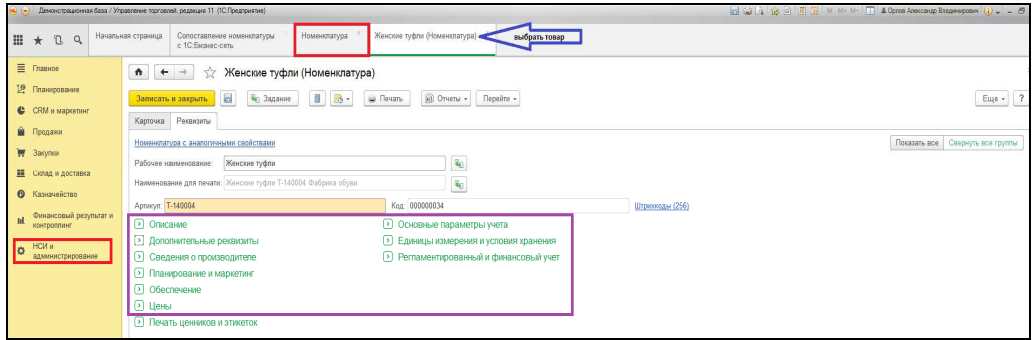

#### **Выгрузка данных в сервис**

Если Вам необходимо выложить свой товар в Сервис для того, чтобы он стал виден покупателям, нажимаем кнопку «Публикуемые торговые предложения»:

Есть два варианта настройки выгрузки, в зависимости от клиентов, для которых создается соглашение:

#### **Вариант 1 Типовое соглашение для всех клиентов**

Основанием для публикации торговых предложений являются Типовые соглашения с клиентами.

Если необходимо выгрузить товар и создать Типовое соглашение, чтобы он был виден всем покупателям, необходимо перейти в раздел «CRM и маркетинг», далее «НСИ продаж», выбираем «Типовые соглашения с клиентами», двойным кликом мыши открываем раздел:

۱Q) Демонстрационная база / Управление торговлей, редакция 11 (1С:Предприятие). Начальн 88 O. n ≣ Главное Отчеты по CRM и маркетингу Настройки и справочники to Планирование ¢ CRM и маркетинг НСИ продаж A Продажи Клиенты Типовые соглашения с клиентами W Закупки Сегменты клиентов H Склад и доставка Графики оплаты Виды подарочных сертификатов  $\boldsymbol{\Theta}$ Казначейство Финансовый результат и Цены и скидки Щ контроллинг Цены (прайс-лист) НСИ и  $\alpha$ Скидки (наценки) администрирование Начисления и списания бонусных баллов

Откроется список всех типовых соглашений, которые были созданы:

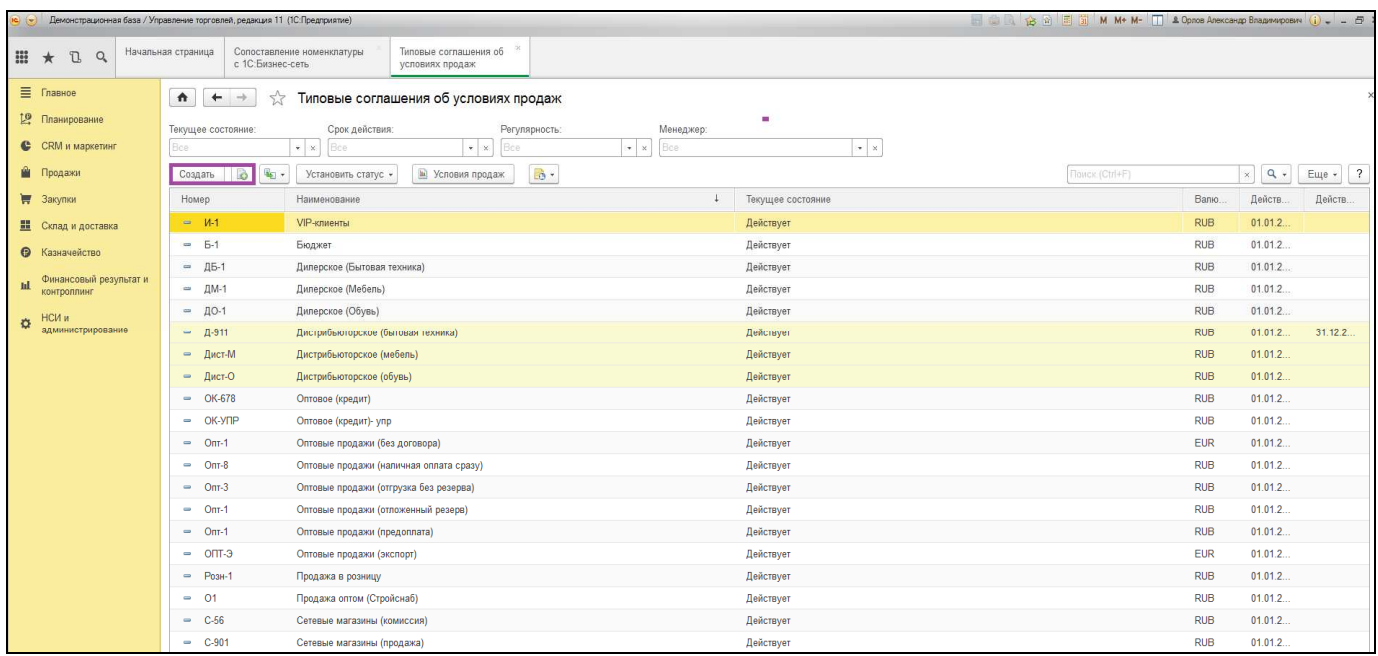

Нам необходимо настроить публикацию наших товаров в 1С:Бизнес-Сеть. Выбираем нужное типовое

соглашение (или создаем новое), двойным нажатием мыши заходим в него, выбираем вкладку «Прочие условия».

Ставим флаг в окне «Публиковать торговые предложения в сервисе», нажимаем кнопку «Записать», после чего появится строка «Требуется выгрузка» (статус публикации):

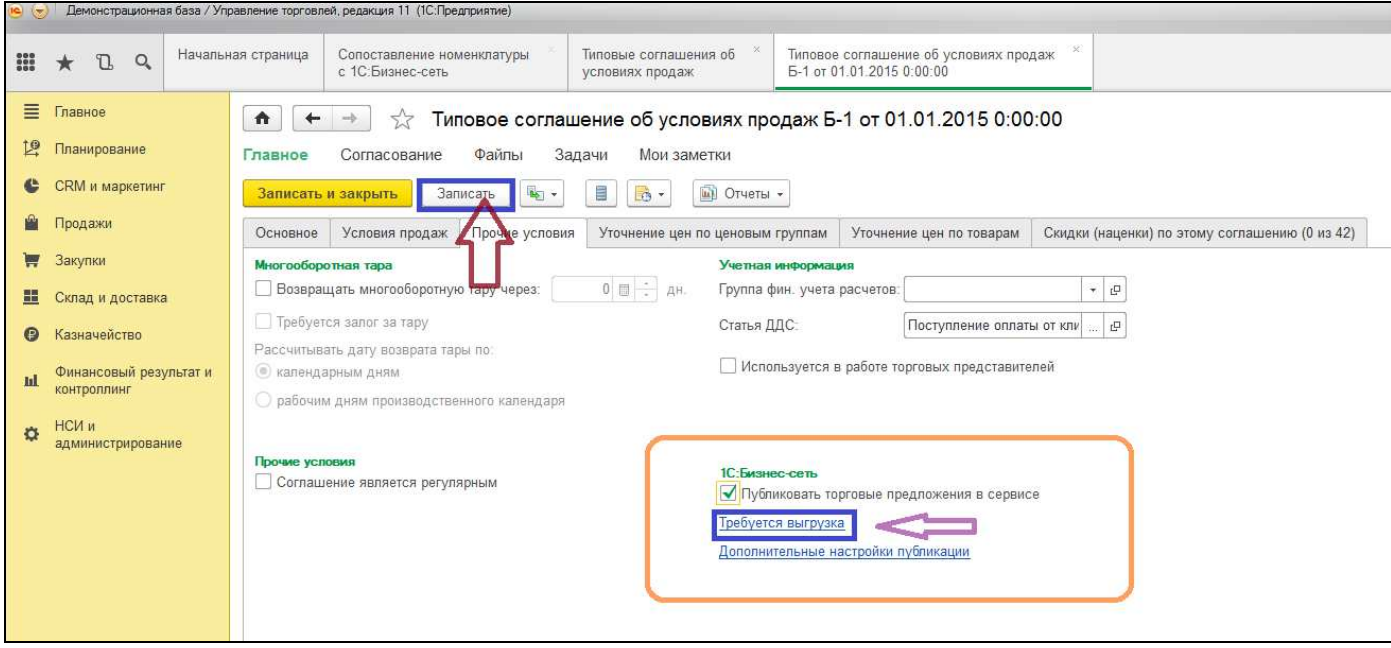

Если необходимо задать Дополнительные настройки публикации, нажимаем на строку и в открывшейся форме вносим всю необходимую информацию, которая важна при доставке.

Можно указать контактные данные лица, которое будет принимать товар, удобное время доставки, дополнительную информацию о доставке (подъезд к зданию, подъем на этаж, код от двери), а также, поставив флаг и указав адрес электронной почты, Вы будете получать уведомления о получении заказа на указанный адрес электронной почты:

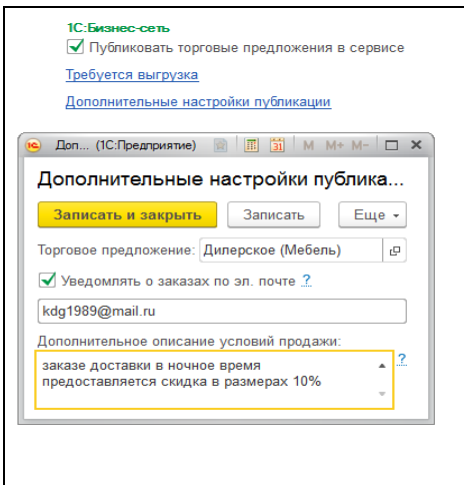

Нажатием на кнопку «Требуется выгрузка» (текущий статус публикации товара), открывается форма публикуемых Торговых предложений. Выбираем нужное Торговое предложение, выделяем его мышью (неопубликованные Торговые предложения отмечены желтым кружком, опубликованные – зеленым, дата последней публикации указана), далее нажимаем кнопку «Синхронизировать». Внизу экрана есть возможность вернуться и перенастроить расписание выгрузки (автоматически с заданным расписанием по параметрам (см.начало инструкции), или заново сопоставить номенклатуру:

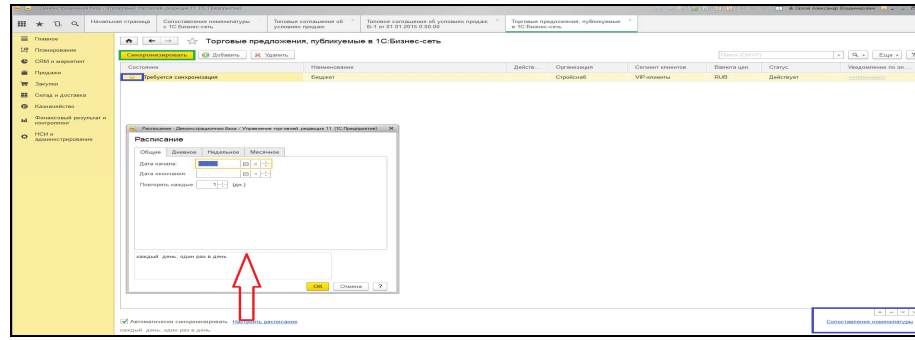

#### Предложение синхронизировано:

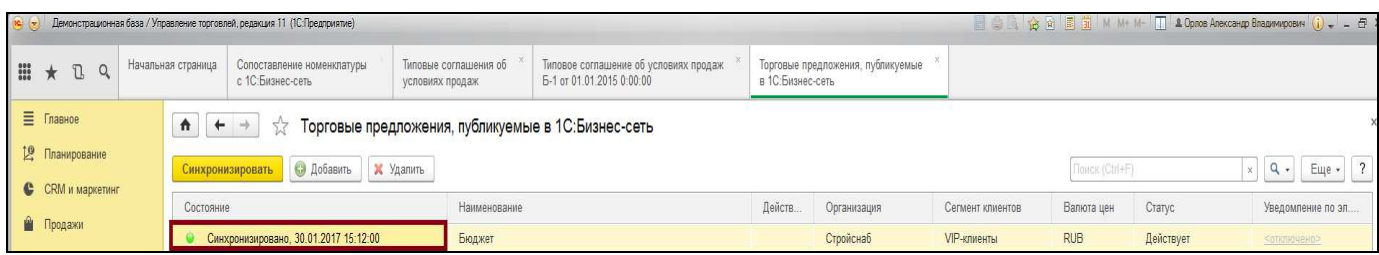

Важно знать, что есть возможность ограничить видимость торгового предложения, выбрав Сегмент клиентов. То есть Вы можете объединить несколько клиентов в группы по признакам (Сегменты клиентов), создать для них Типовое соглашение, которое будут видеть только компании–клиенты, находящиеся в составе этой группы, остальным клиентам сервиса 1С:Бизнес-сеть соглашение будет недоступно.

Это удобно, если у Вас есть клиенты, для которых созданы специальные условия, такие как скидки, приоритет по времени и очереди доставки, льготные цены и т.д.

Для этого в Типовом соглашении об условии продаж выбираем нужный Сегмент клиентов, нажимаем кнопку «Записать и закрыть»:

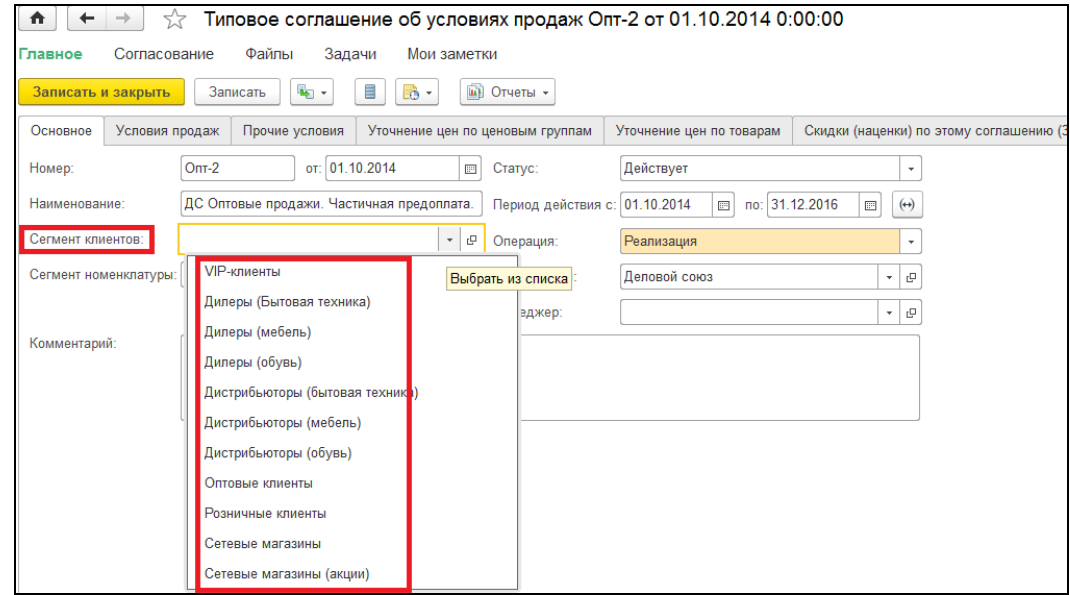

#### **Вариант 2 Для конкретных клиентов**

Шаг 1

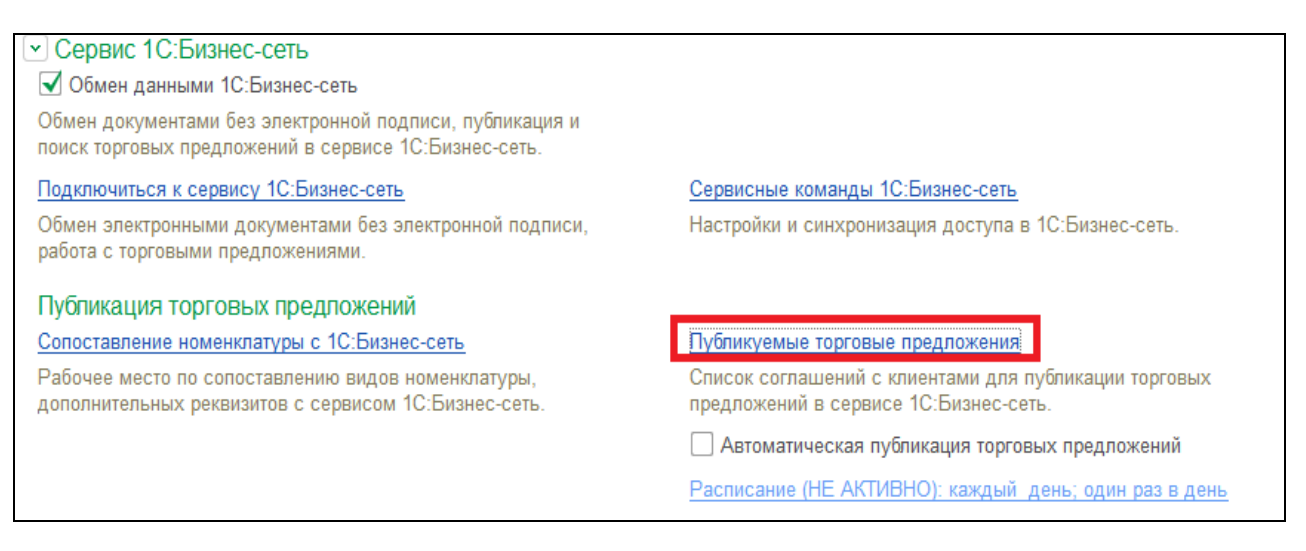

Шаг 2

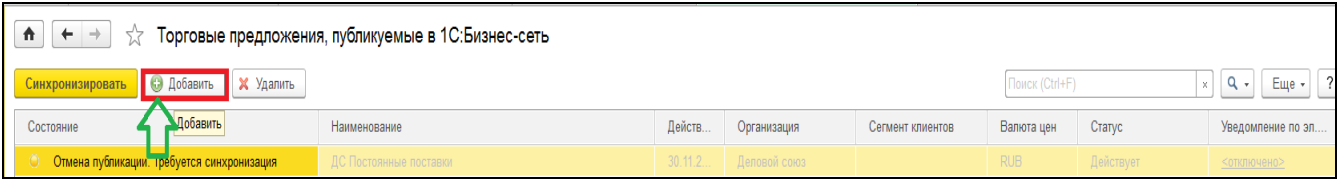

В открывшемся окне нажимаем кнопку «Добавить» и заполняем все необходимые поля Индивидуального типового соглашения, переходя по вкладкам, выбираем условия для конкретного клиента:

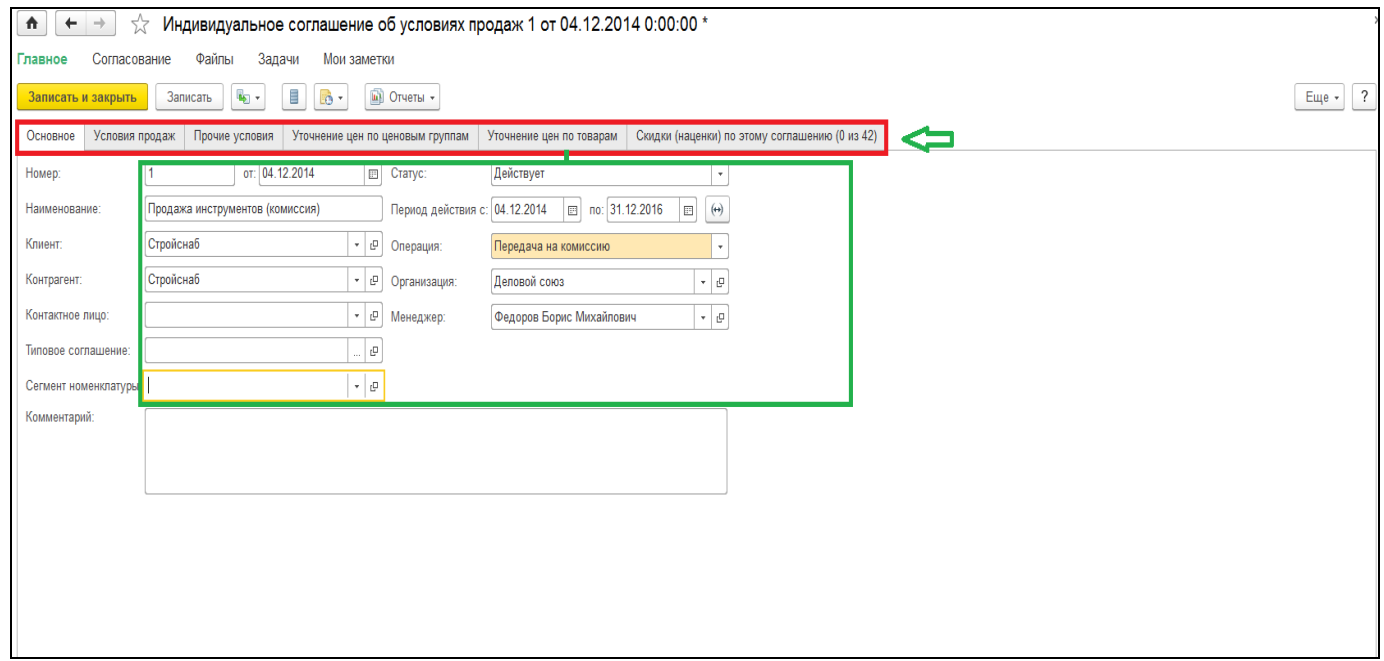

Когда все Торговое предложение будет заполнено, необходимо нажать кнопку «Записать и закрыть», после чего нажать кнопку «Синхронизировать» – товар будет виден указанному клиенту:

Предложение синхронизировано:

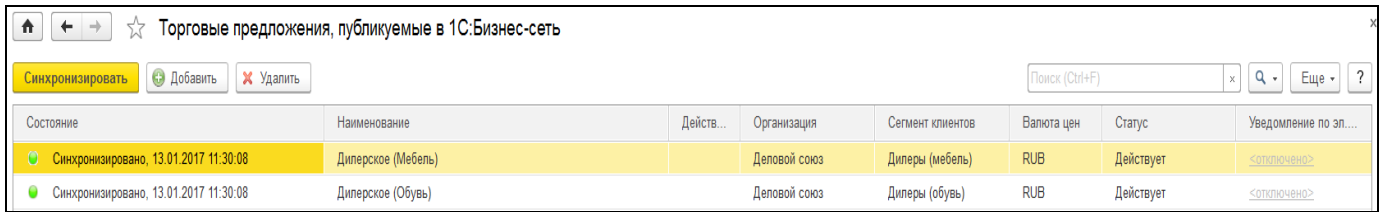

Выгрузка данных может производиться как автоматически по заданному расписанию, так и вручную, по команде «Синхронизировать» в форме списка публикуемых торговых предложений

Если в синхронизации произойдет сбой, информация об этом отобразится в форме.

#### **Обработка полученных заказов поставщиком**

При отправке заказа электронный документ отправляется поставщику через сервис 1С:Бизнес-сеть.

При получении документа поставщик может либо принять заказ в работу, создавая на его основании «Заказ клиента», или отказаться от заказа, нажав кнопку «Отклонить».

На основании документа «Заказ клиента» оформляются документы для оплаты и на отгрузку.

После получения документа поставщиком и взятия его в работу, у клиента автоматически меняется статус заказа на «Доставлен».

Если в дополнительной информации клиент указал адрес электронной почты, на нее будут приходить электронные письма с уведомлениями о смене статусов заказов.

Для получения новых заказов в главном меню выбираем вкладку «Продажи», в ней раздел «Оптовые продажи» и нажимаем на строку «Заказы клиентов»:

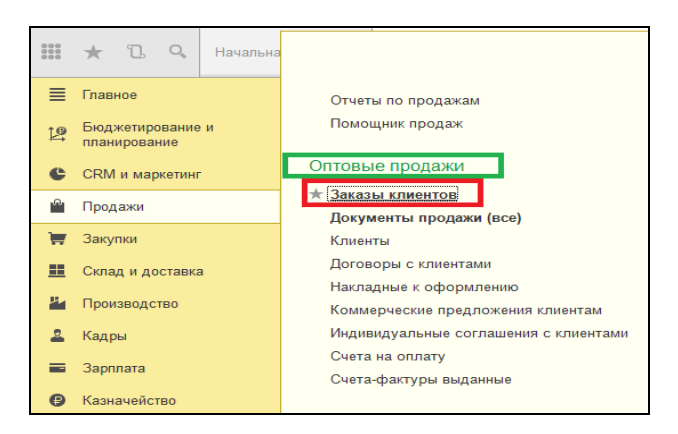

Откроется список всех существующих заказов клиентов. Нажимаем кнопку «ЭДО». Из выпадающего списка необходимо выбрать строку «Загрузить документ без электронной подписи»:

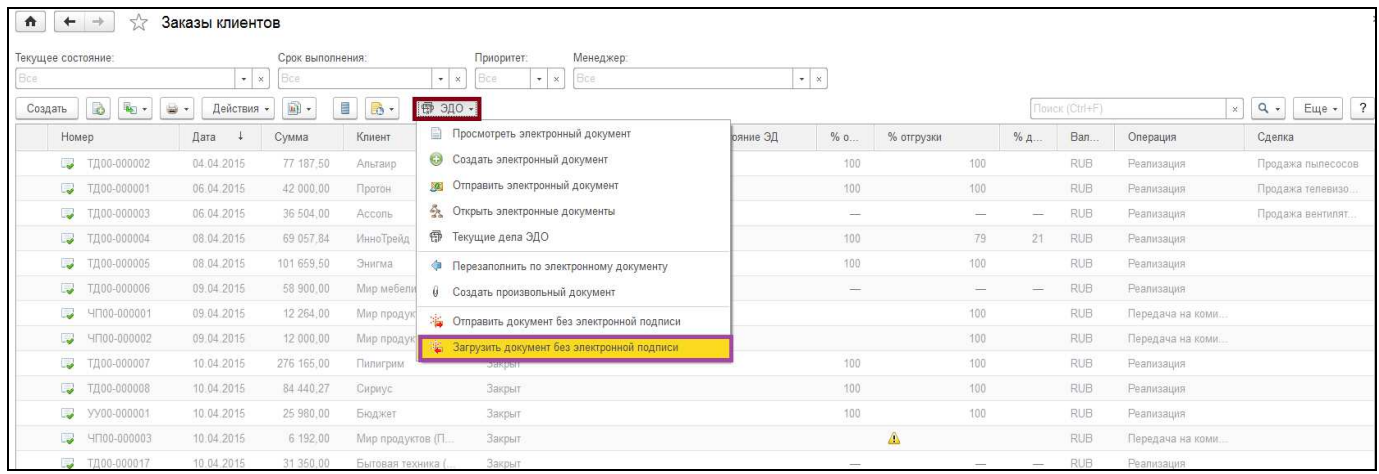

В открывшейся форме еще раз нажимаем кнопку «Загрузить», документы можно загрузить из формы списка. Документы можно фильтровать по контрагентам и виду документов:

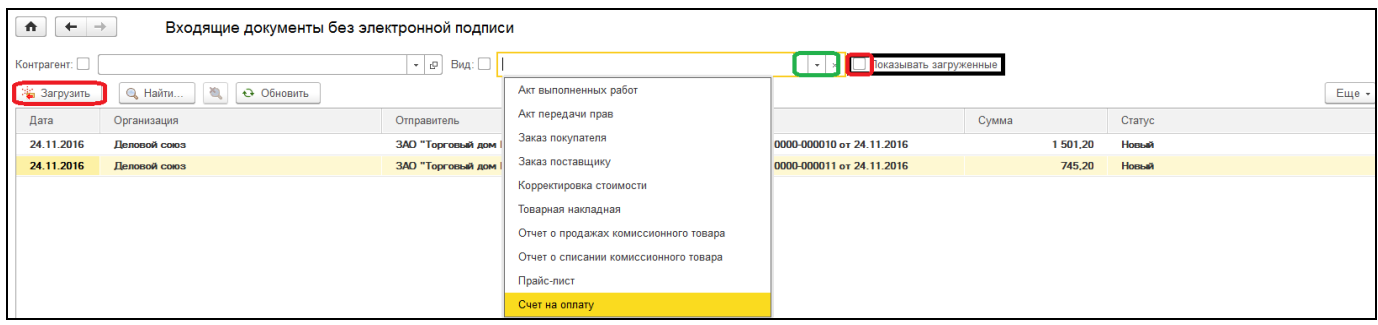

Также возможен показ только новых документов, снимая флаг «Показывать загруженные»:

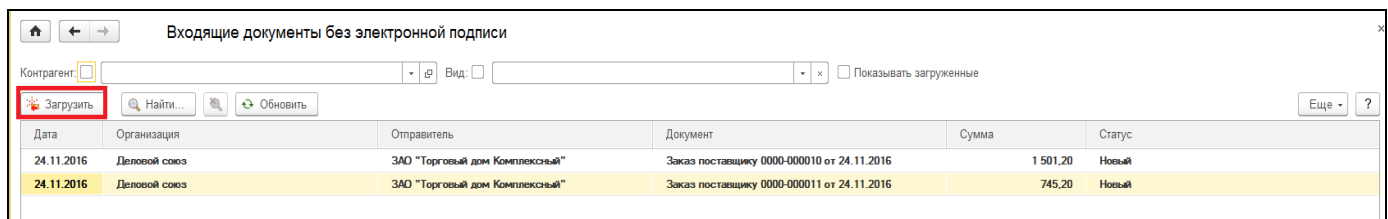

Открыв новый «Заказ поставщику» можно взять его в работу, отклонить, перезаполнить существующий или создать новый:

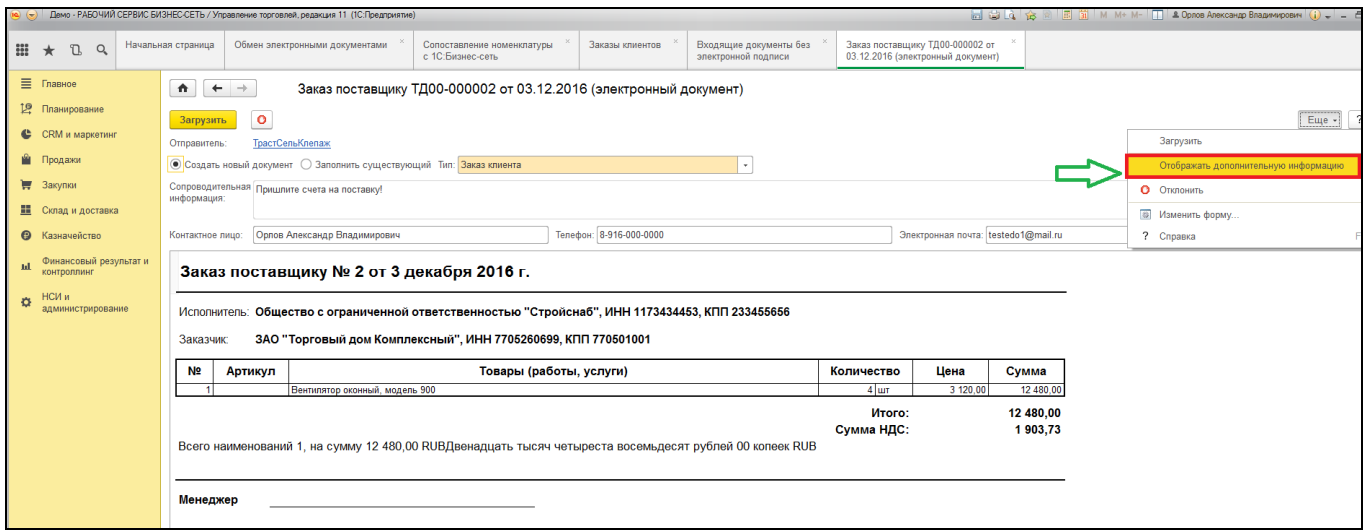

Если необходимо показать дополнительную информацию, нужно нажать на кнопку «Еще», выбрать «Отображать дополнительную информацию»:

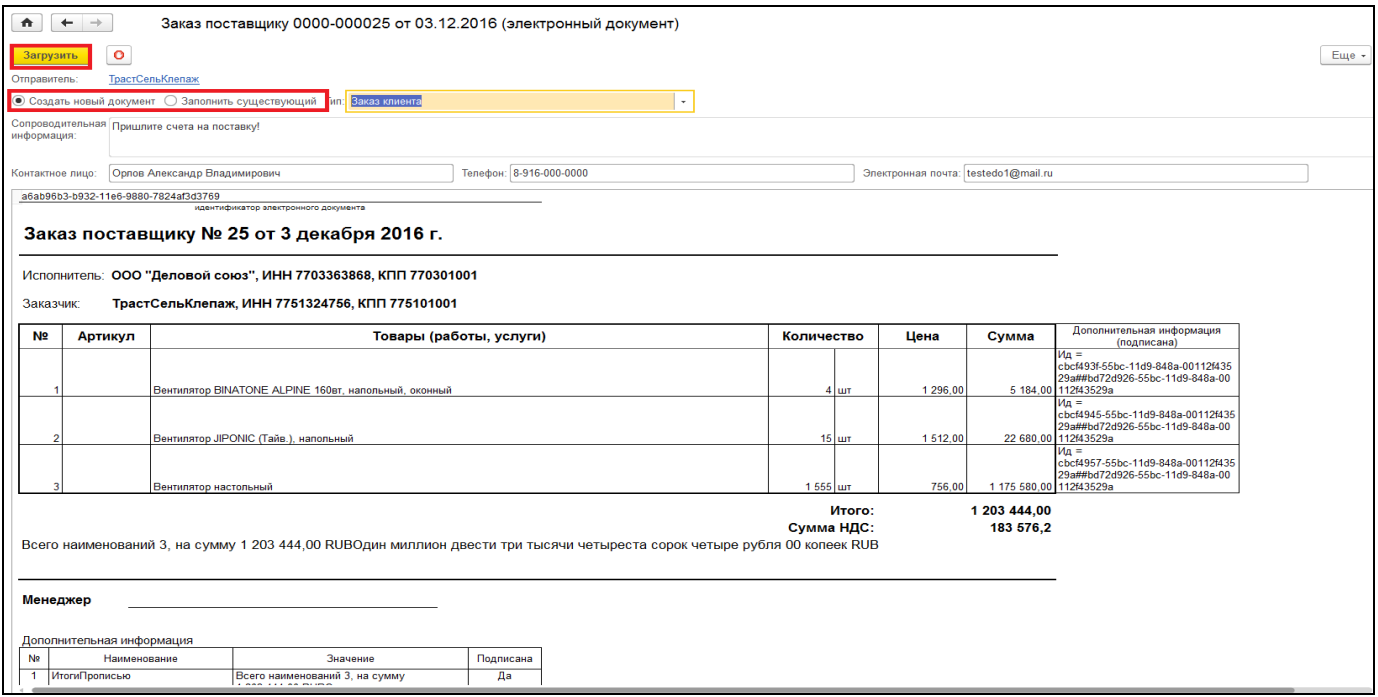

Нажимаем кнопку «Загрузить», необходимо заполнить пустые поля. В правом нижнем углу будет автоматически посчитана сумма НДС и общая стоимость заказа. После внесения всей информации следует нажать кнопку «Провести и закрыть»:

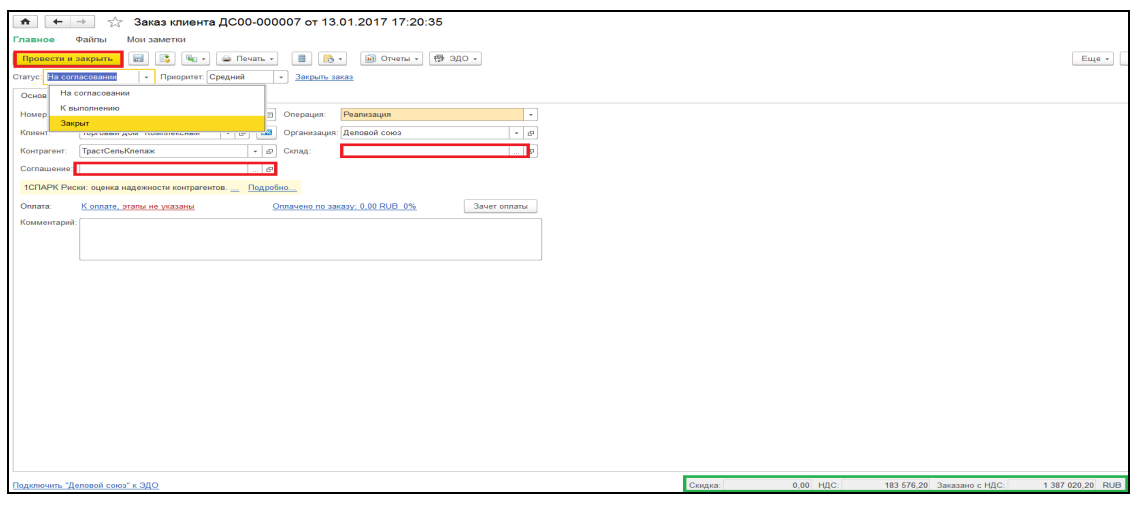

Также в экранной форме документа можно:

о отклонить заказ по кнопке вида  $\bullet$  или «Еще» – «Отклонить»;

o принять заказ, установив метку в поле «Создать новый документ» и нажав кнопку «Загрузить». В этом случае будет создан документ «Заказ поставщику»:

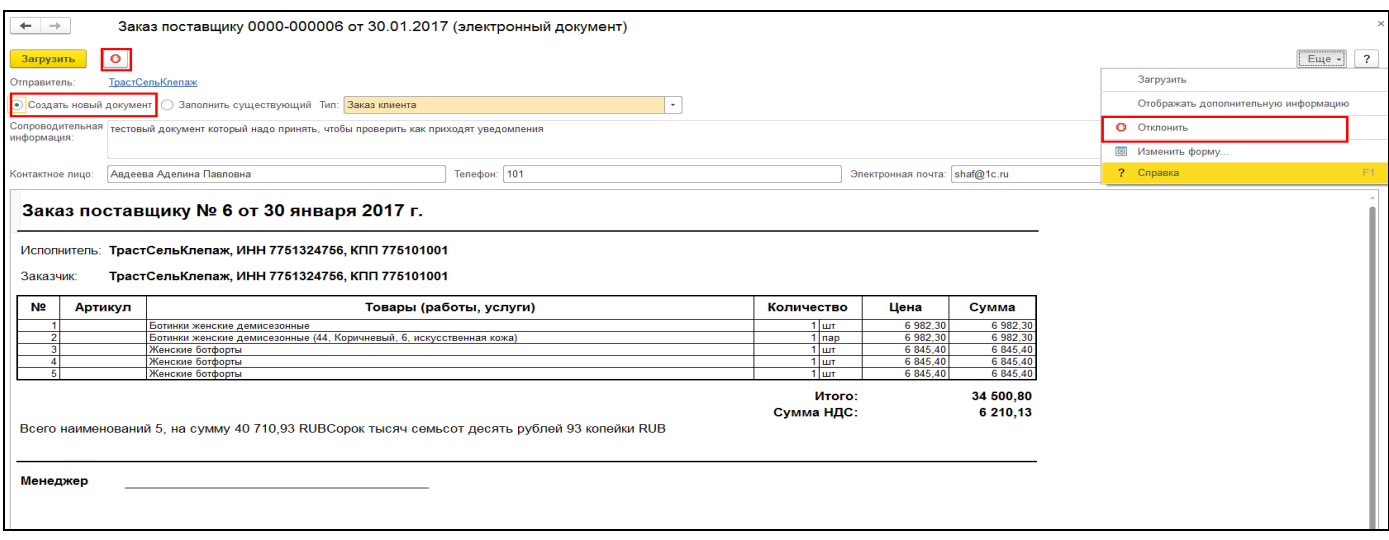

o корректировать документ «Заказ поставщику» после загрузки электронного документа заказа, но до проведения в системе. Для этого в заказе, по которому выполнена загрузка, необходимо установить метку в поле «Заполнить существующий», в поле «Тип» перейти в исправляемый документ «Заказ клиента» и выполнить корректировку.

После того как заказ будет загружен в информационную базу поставщика, у покупателя отразится статус «Доставлен**»**. Если заказ будет отклонен поставщиком, то статус изменится на «Отклонен**»**. Сообщения об изменении статуса направляются по электронной почте, если включена и настроена опция уведомления о статусе заказа.

## **Для покупателей**

## **Поиск товаров по поисковой строке**

В меню «Главное», выбираем вкладку «Закупки», раздел «Сервис», в нем нажимаем на «Поиск торговых предложений 1С:Бизнес-сеть»:

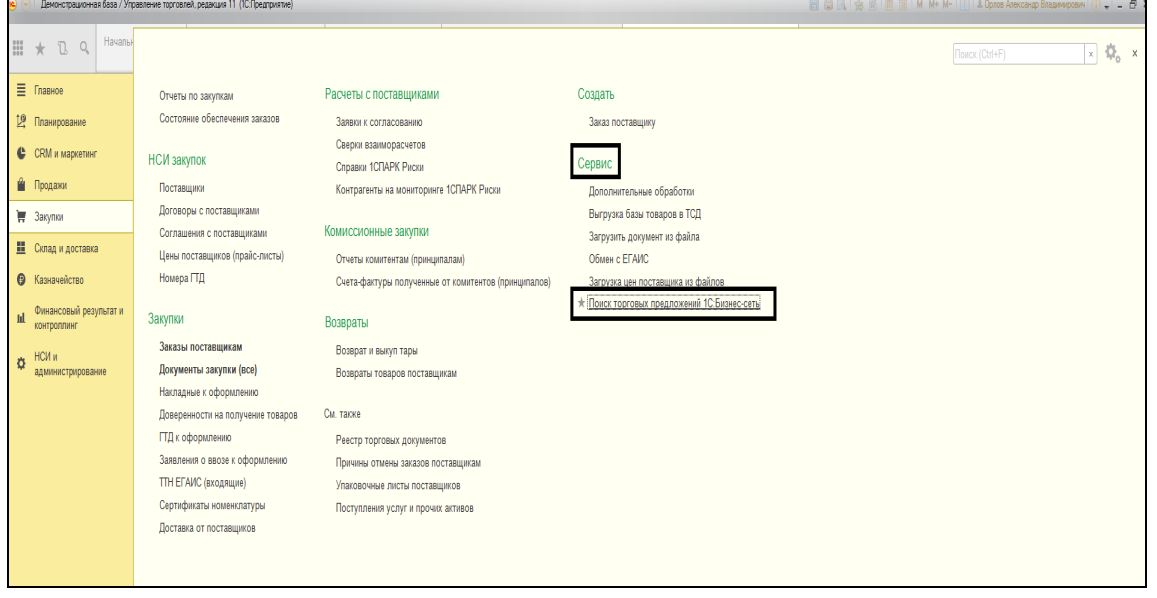

Есть два варианта поиска:

1. В строке поиска мы начинаем вводить интересующий наc товар и из открывшегося списка выбираем необходимый вариант:

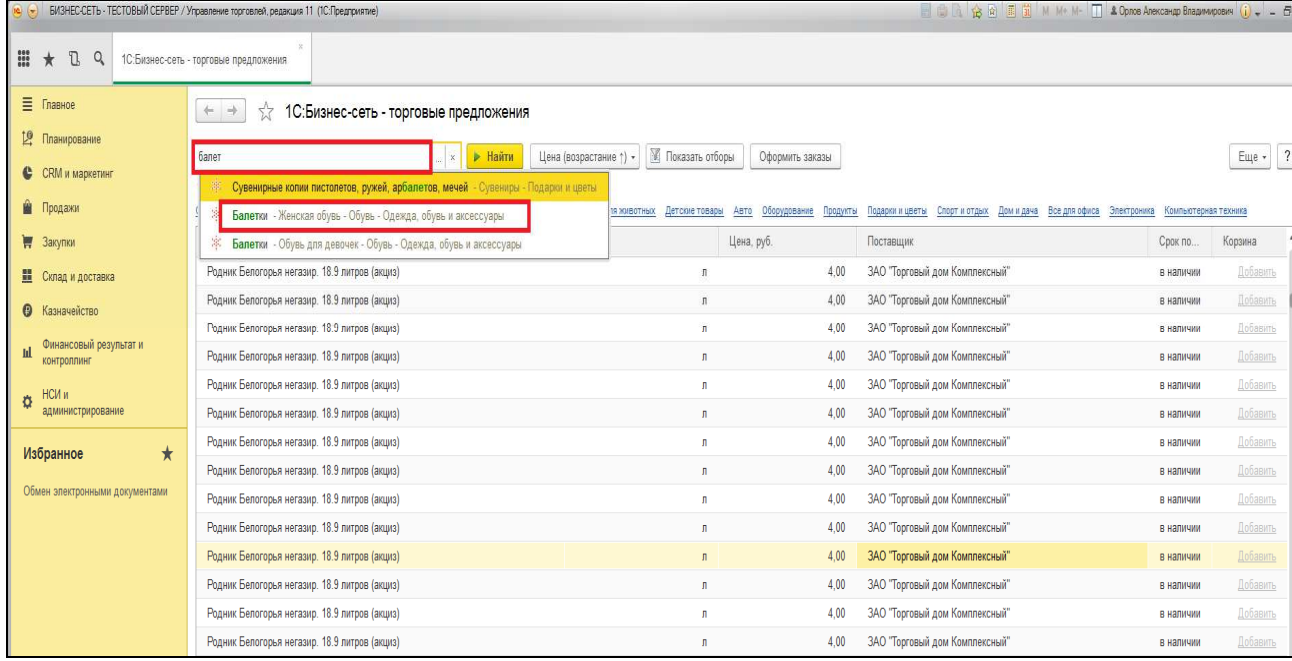

## 2.Из списка категорий выбрать подходящую и идти по разделам:

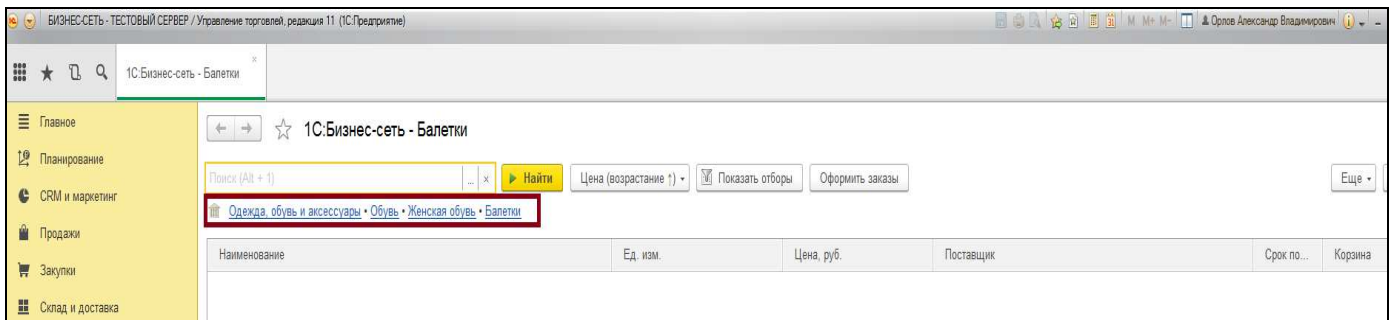

После выбора нужного раздела появится возможность работы с фильтрами: сортировать товар по цене или наименованию, либо кнопкой «Показать отборы» открыть большой список категорий и отфильтровать из всего списка по необходимым признакам. Повторным нажатием кнопки «Показать отборы» список можно убрать.

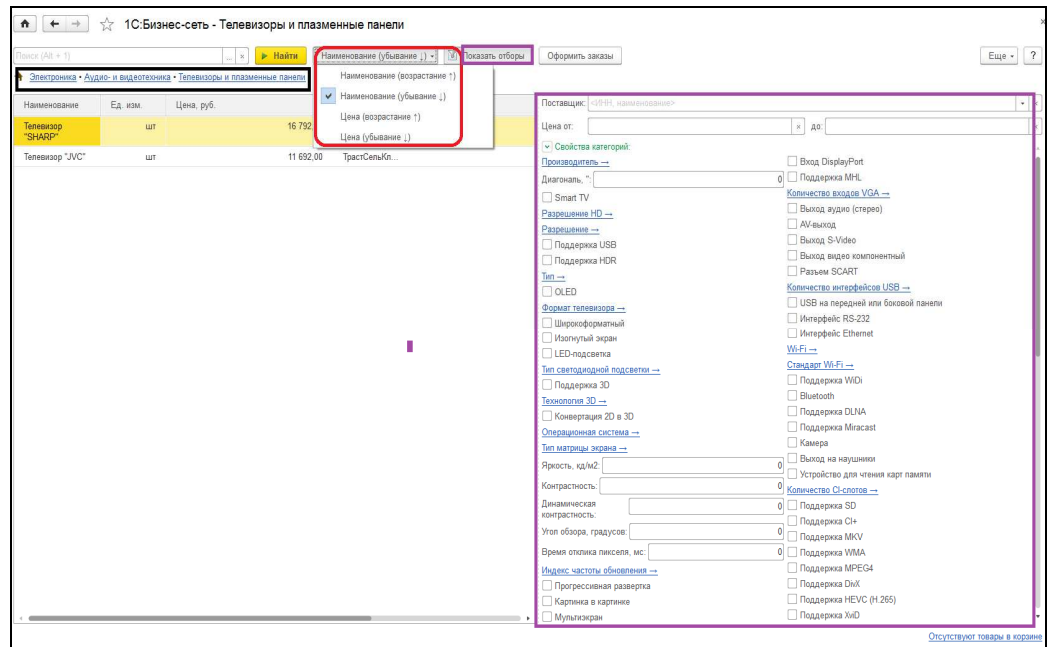

При использовании списка товар будет показываться автоматически, без нажатия дополнительных кнопок.

## **Поиск товаров по плану закупок**

На основании Плана закупок можно создавать заказы поставщику, подобрав предложения в 1С:Бизнес-Сети. Так же заказы можно делать на основании Заказа клиента и Заказа поставщику.

В поиске по списку товаров доступна настройка критериев оптимальности предложений (например, отклонение минимальной цены, максимальный срок доставки). При поиске учитывается количество товара, единицы измерения товаров, объемы упаковок.

План закупок можно создать сразу для нескольких поставщиков: просто вводим наименование и характеристики товара и нужное его количество в заданных единицах измерения.

Открываем нужный план закупок двойным кликом мыши по нему. В верхней панели выбираем из выпадающего списка «Заказы поставщикам в 1С:Бизнес-сеть» (аналогично поискам по «Заказам клиенту» и в «Заказах поставщику»):

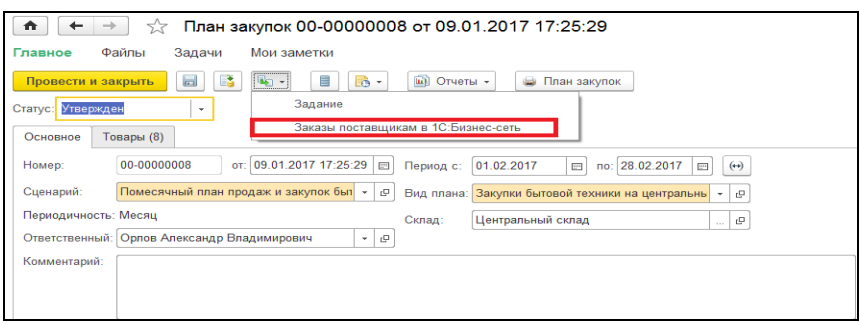

В открывшемся списке товаров с характеристиками можно выбрать параметры поиска, ставя флажки напротив необходимого параметра, а также, перемещая бегунок по шкале, выбирать оптимальный процент превышения минимальной цены товара, или выбирая количество дней доставки. Возможен ручной ввод. Можно выбирать сразу несколько параметров:

1. Выбирать критерии поиска по наименованию, по характеристике, по артикулу производителя, по штрих-коду. Поиск производится в точном соответствии с выбранными критериями;

- 2.Ограничить количество поставщиков;
- 3.Задать максимальное превышение от минимальной цены (в процентах);
- 4.Задать срок поставки (в днях):

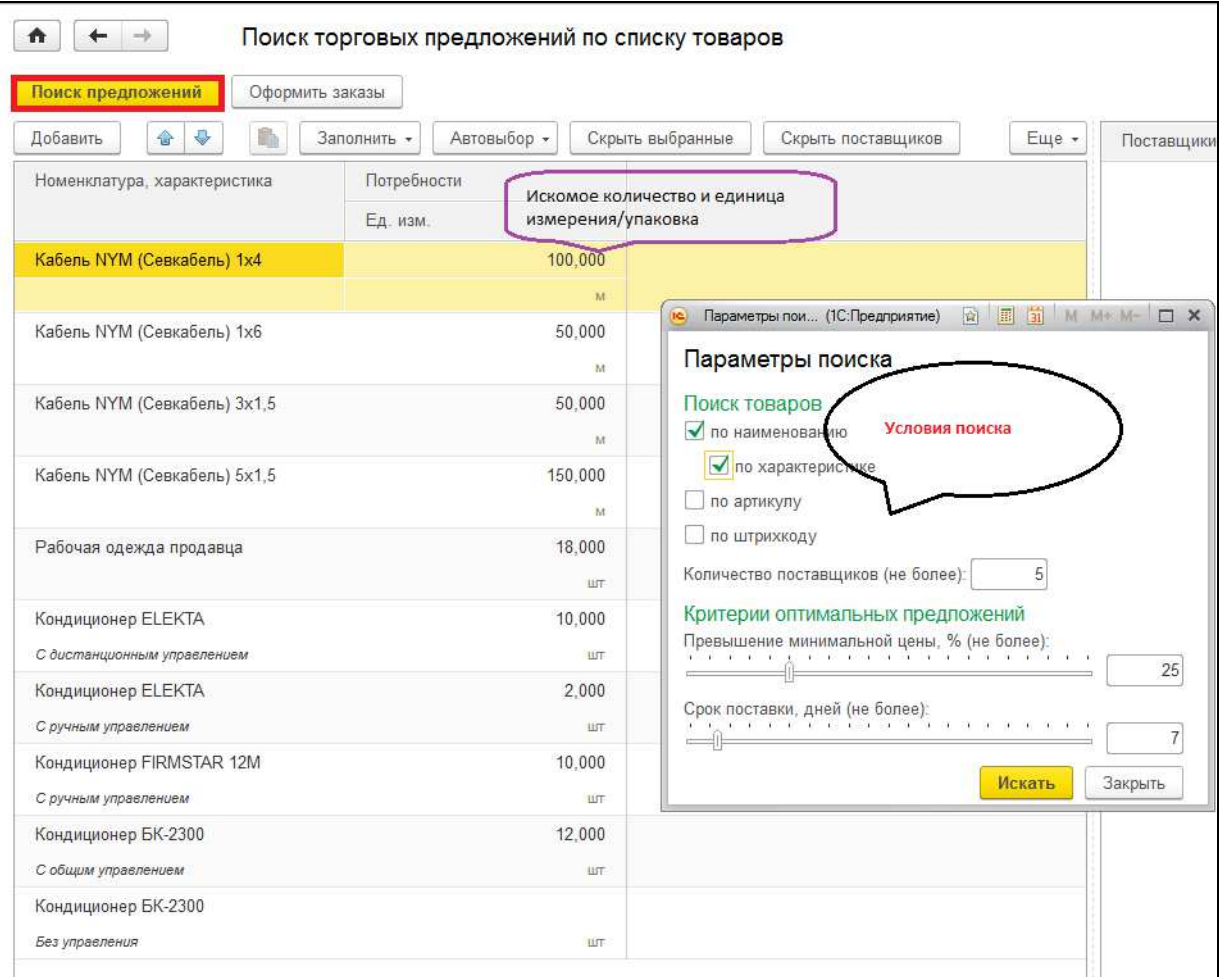

После нажатия кнопки «Искать», открывается список всех найденных предложений. Значком «Звезда» отмечаются оптимальные предложения, наиболее соответствующие заданным условиям поиска.

Нажатием кнопки «Автовыбор» можно отфильтровать результаты или по минимальной цене, или по минимальным срокам поставки.

В правой части экрана будет отображен список поставщиков, чей товар соответствует условиям поиска.

В левой нижней части экрана отображается итоговое количество найденных предложений, цена (от минимальной до максимально превышающей минимальную цену, по заданным условиям), количество дней поставки (по заданным условиям от минимального до максимального выбранного).

В правой нижней части экрана отображается количество и сумма товаров в корзине, куда автоматически попадают совпавшие заказы.

Если заказ составлен корректно и изменения не требуются, вверху нажимаем кнопку «Оформить заказы». Как это сделать описано выше в инструкции.

Поиск учитывает единицы измерения товаров и объемы упаковок.

Существует возможность отбора предложений по минимальным срокам поставки или минимальным ценам по кнопке «Автовыбор» в верхней части формы.

Добавление выбранного Торгового предложения в корзину заказа в форме «Поиск торговых предложений по списку товаров» осуществляется установкой флага в списке Торговых предложений по поставщику:

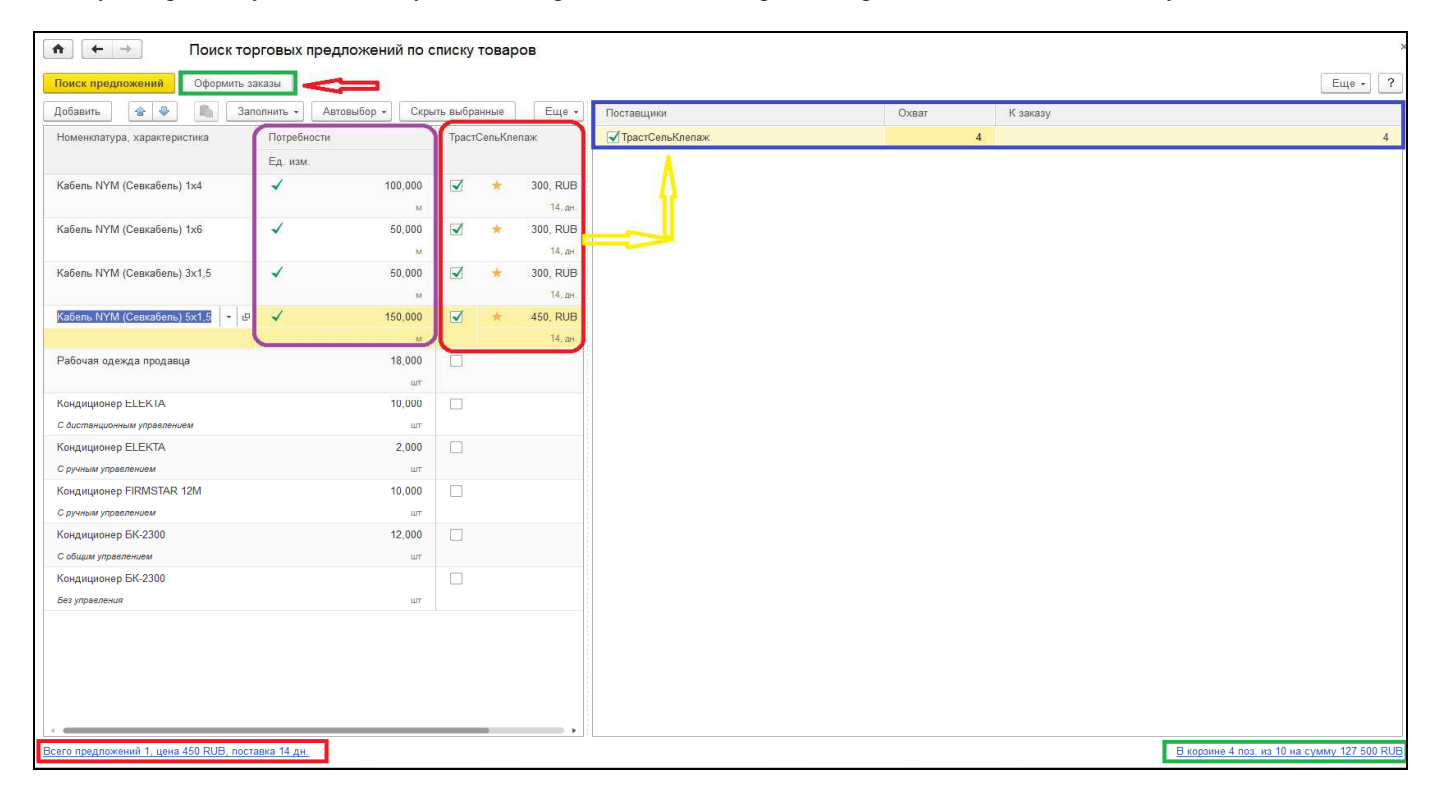

Покупатель может увидеть статус своих заказов, войдя в форму «Заказы поставщикам». Необходимо выделить интересующий заказ, нажать на кнопку «ЭДО» – «Отправка документа без электронной подписи» – «Отправить».

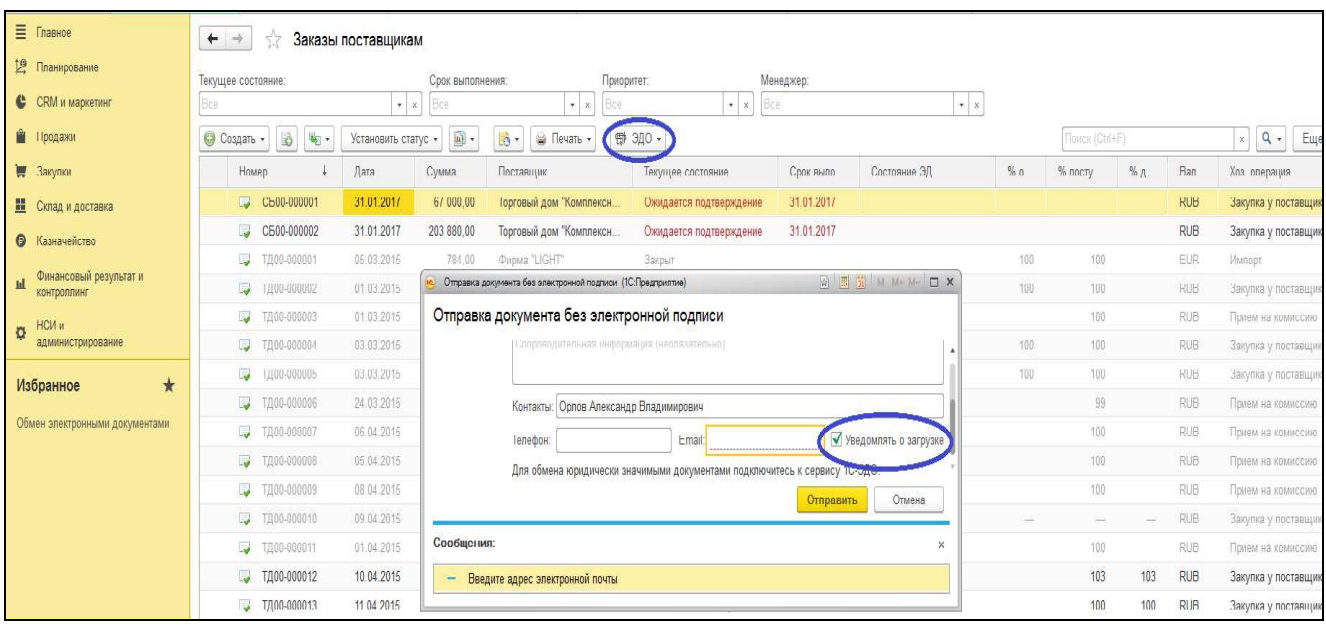

## **Как сделать заказ поставщику**

Для каждого поставщика автоматически создается отдельный заказ. Все заказы для всех поставщиков отправляются сразу по нажатию одной кнопки «Отправить заказы поставщикам».

После выбора товара по признакам и при готовности его купить, нажимаем на кнопку «Добавить» в корзину покупок:

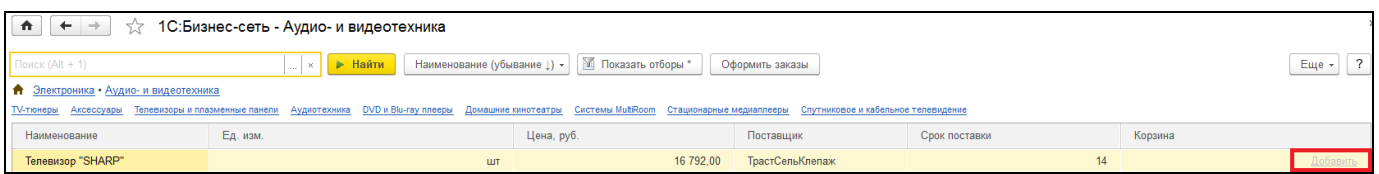

При каждом нажатии мышью на количество покупок в столбце «Корзина» они будут увеличиваться на единицу. Так же можно сменить режим добавления в корзину: в меню «Еще»-> «Запрашивать количество». При этом при нажатии добавить будет выводить окно с запросом количества, это удобно если надо заказывать сразу большое количество единиц товара

Внизу экрана также видна информация о покупке и ее цене, нажав на нее можно вернуться к просмотру товара в корзине:

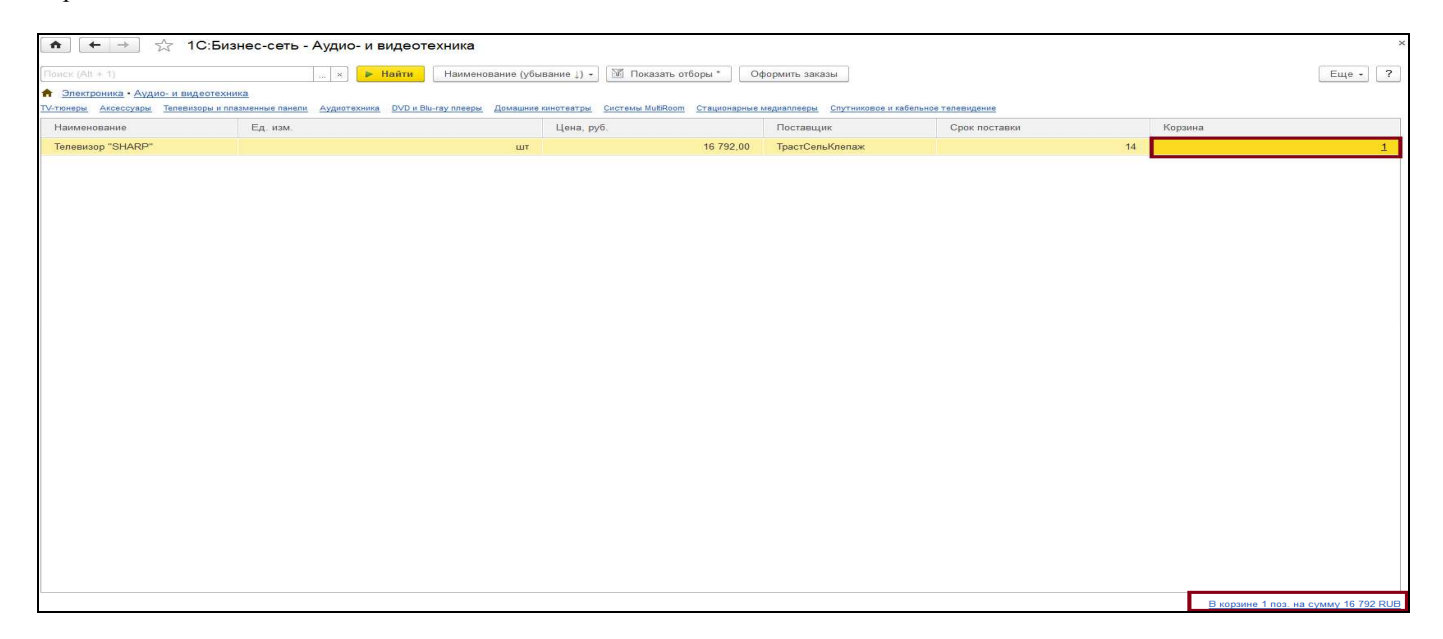

Открыв раздел «Корзина», мы видим названия компании покупателя и компании поставщика, количество товара (можно менять, сумма автоматически пересчитывается). Если заказ верен, нажать кнопку «Подготовить заказы»:

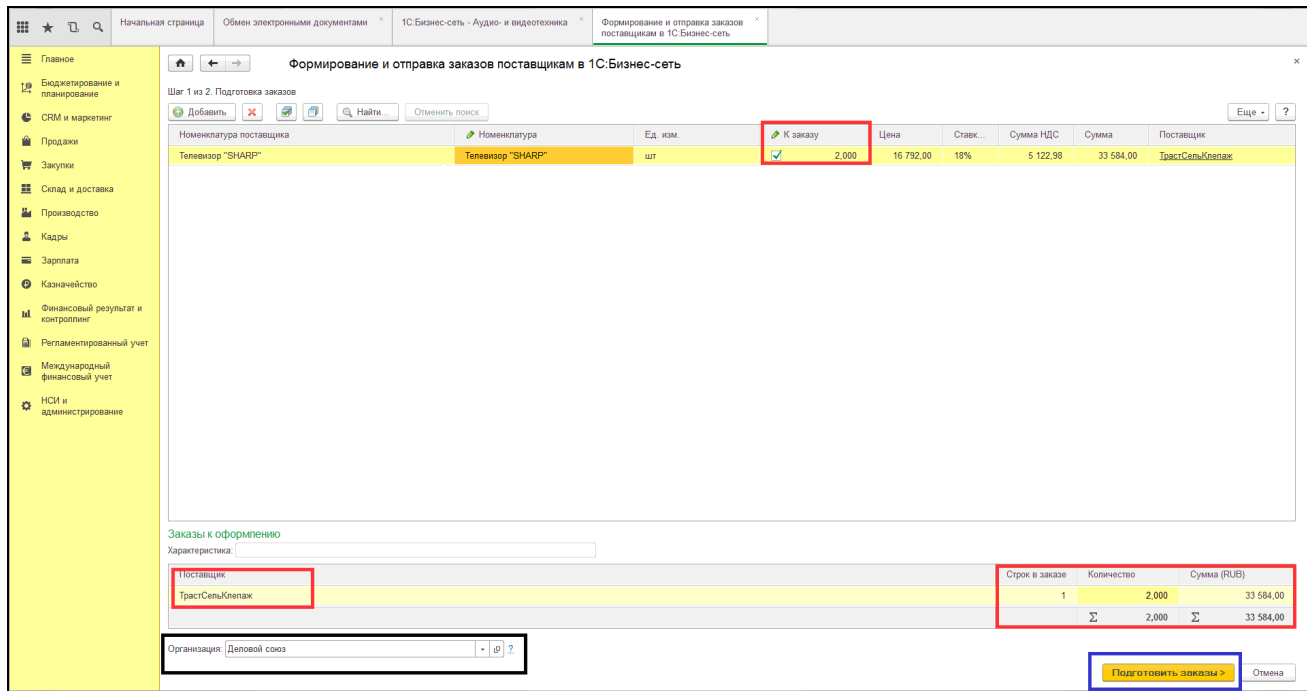

В открывшейся форме вносим дополнительную информацию: контакты человека, с кем можно связаться по дополнительным вопросам, его адрес электронной почты, в пустом поле заполнить необходимую информацию, которая необходима будет продавцу.

Поставив флаг в форме «Уведомлять по эл.почте о статусе заказов», Вы будете получать уведомления на этот электронный адрес:

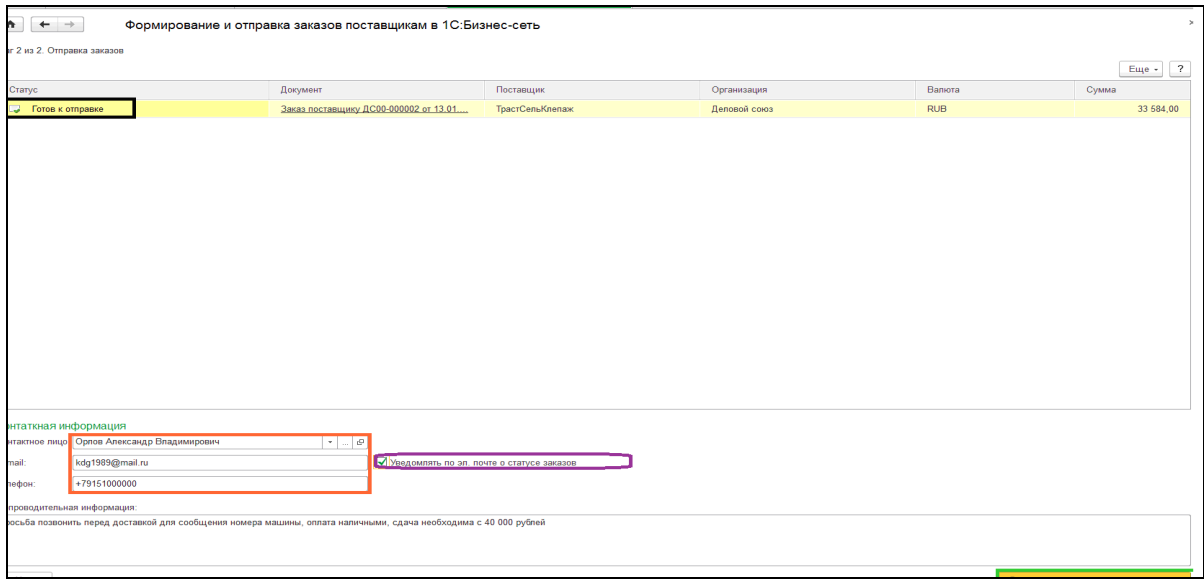

После заполнения всех полей необходимо нажать кнопку «Отправить заказ поставщикам». После отправки нажимаем «Готово» в правом нижнем углу экрана:

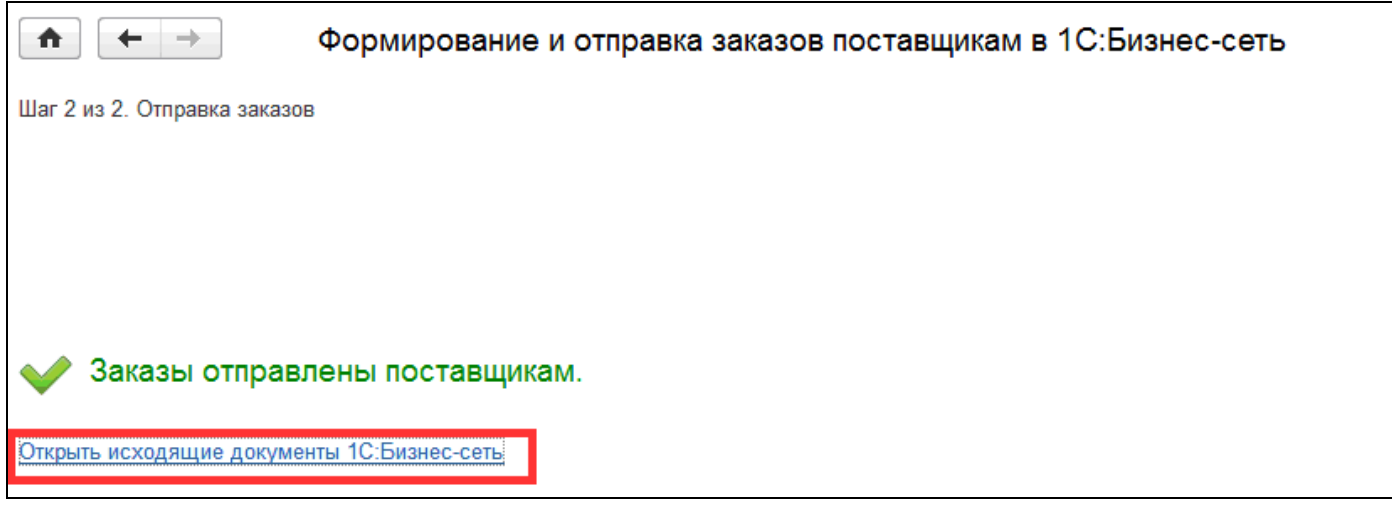

Если необходимо посмотреть **только что отправленный** заказ, там же нажимаем на кнопку «Открыть исходящие документы 1С:Бизнес-сеть» (выделена красным цветом в скриншоте выше). Данная кнопка становится активной при отправке нового заказа.

Есть возможность фильтрации по контрагенту и виду (нажав на выпадающий список, выбрать нужное значение), либо показывать/скрывать доставленные:

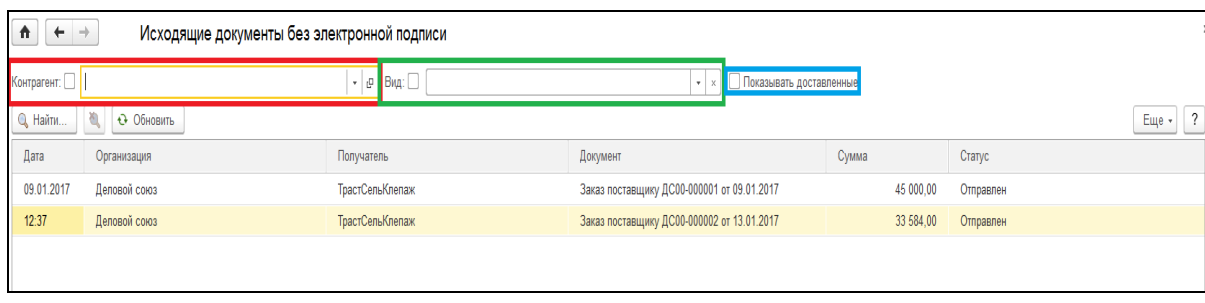

Каждый заказ можно раскрыть, два раза нажав на него мышью:

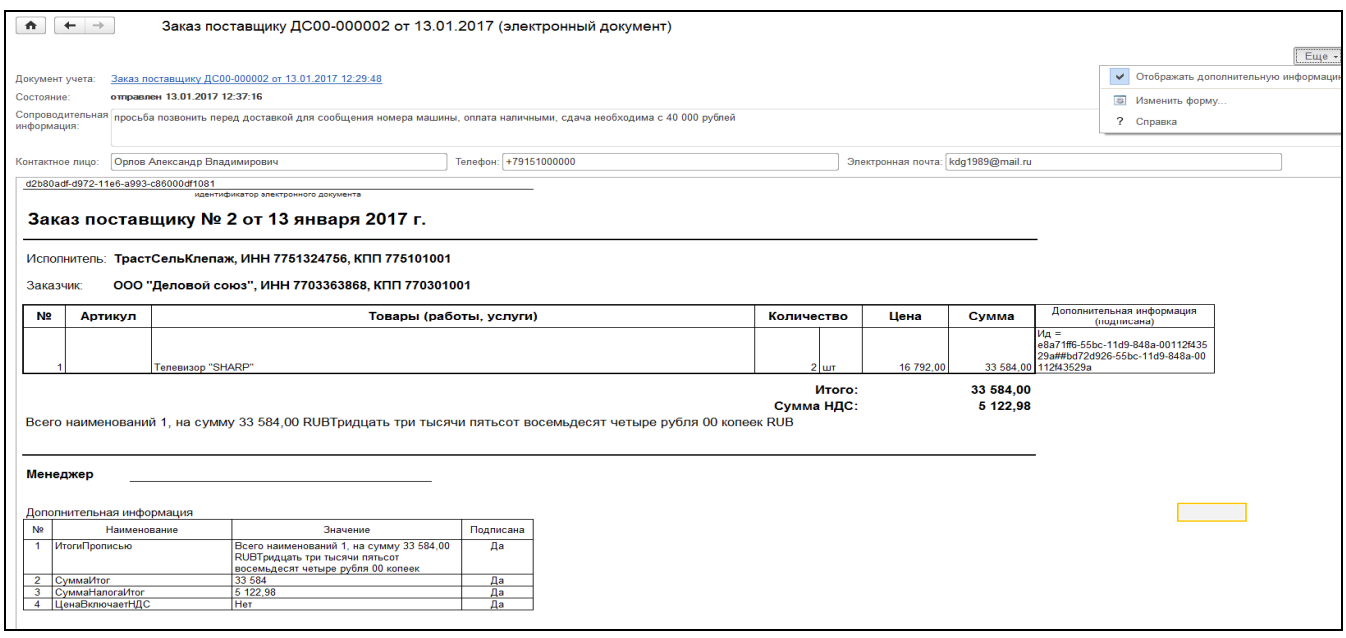